# <span id="page-0-0"></span>**Servisná príručka Dell™ OptiPlex™ 980 — Stolový počítač**

[Servisný úkon v počítači](#page-1-0) [Technické údaje](#page-3-0) [Demontáž a spätná montáž súčastí](#page-10-0) [Rozloženie systémovej dosky](#page-11-0) [Nastavenie systému](#page-13-0) **[Diagnostika](#page-19-0)** 

### **Poznámky, varovania a výstrahy**

**POZNÁMKA:** POZNÁMKA uvádza dôležité informácie, ktoré umožňujú lepšie využitie počítača.

**VAROVANIE: VAROVANIE uvádza možné poškodenie hardvéru alebo stratu údajov, ak sa nebudete riadiť pokynmi.**

**VÝSTRAHA: VÝSTRAHA poukazuje na možnosť poškodenia majetku, zranenia alebo usmrtenia osoby.**

Ak ste si zakúpili počítač radu Dell™ n, odkazy na operačné systémy Microsoft® Windows® uvedené v tomto dokumente sa na váš počítač nevzťahujú.

#### **Vyhradzujeme si právo meniť informácie bez predchádzajúceho upozornenia. © 2010 Dell Inc. Všetky práva vyhradené.**

Reprodukcia týchto materiálov akýmkoľvek spôsobom bez písomného súhlasu firmy Dell Inc. je prísne zakázaná.

Ochranné známky použité v tomto texte: *Dell*, logo *DELL* a *OptiPlex* sú ochrannými známkami spoločnosti Dell Inc.; *Intel, Pentium* a *Core* sú ochrannými známkami alebo registrovanými ochrannými známkami spoločnosti Intel Corporation; *Microsoft*, *Windows, Windows Vista* a tlačidlo Štart systému *Windows Vista* sú ochrannými známkami alebo registrovanými ochrannými známkami spoločnosti Microsoft Corporation v Spojených štátoch a/alebo iných krajinách.

Iné ochranné známky a obchodné názvy môžu byť v tomto dokumente použité ako odvolávanie sa na subjekty uplatňujúce si nároky na svoje známky a názvy alebo na svoje výrobky. Spoločnosť Dell Inc. sa zrieka akéhokoľvek nároku na vlastníctvo iných než vlastných ochranných známok a obchodných názvov.

Máj 2010 Rev. A00

# <span id="page-1-0"></span>**Servisný úkon v počítači**

#### **Servisná príručka Dell™ OptiPlex™ 980 — Stolový počítač**

- **[Pred začatím práce v počítači](#page-1-1)**
- [Odporúčané nástroje](#page-2-0)
- [Vypnutie počítača](#page-2-1)
- **· [Po dokončení práce v počítači](#page-1-0)**

# <span id="page-1-1"></span>**Pred začatím práce v počítači**

Dodržiavajte nasledujúce bezpečnostné pokyny, aby ste sa vyhli prípadnému poškodeniu počítača a zaistili svoju osobnú bezpečnosť. Pokiaľ nie je uvedené inak, každý postup uvádzaný v tomto dokumente predpokladá, že sú splnené nasledujúce podmienky:

- prečítali ste si bezpečnostné informácie, ktoré boli dodané spolu s počítačom,
- súčiastku možno namontovať späť alebo (ak bola zakúpená osobitne) nainštalovať podľa postupu pri demontáži vykonaním krokov v opačnom poradí.
- **VÝSTRAHA: Skôr než začnete pracovať vo vnútri počítača, prečítajte si bezpečnostné pokyny dodané s počítačom. Ďalšie informácie o overených bezpečných postupoch nájdete na domovskej stránke dodržiavania súladu na adrese www.dell.com/regulatory\_compliance.**

**VAROVANIE: Väčšinu opráv môže vykonávať iba certifikovaný servisný technik. Vy by ste sa mali podieľať len odstraňovaním problémov a vykonávať jednoduché opravy na základe oprávnenia v dokumentácii k výrobku alebo podľa pokynov pracovníkov telefonického a online oddelenia technickej podpory. Poškodenie v dôsledku servisu, ktorý nie je autorizovaný spoločnosťou Dell, nespadá pod ustanovenia záruky. Prečítajte si bezpečnostné pokyny priložené k produktu a riaďte sa nimi.**

**VAROVANIE: Aby ste predišli elektrostatickému výboju, uzemnite sa pomocou uzemňovacieho pásika na zápästí alebo opakovaným dotýkaním sa nenatretého kovového povrchu (ako napr. konektora na zadnej strane počítača).**

**VAROVANIE: So súčiastkami a kartami zaobchádzajte opatrne. Nedotýkajte sa súčiastok alebo kontaktov na karte. Kartu držte za okraje alebo za jej kovovú montážnu konzolu. Súčiastky ako procesor držte za okraje a nie za kolíky.**

**VAROVANIE: Keď odpájate kábel, ťahajte za konektor alebo za držiak, nie za kábel. Niektoré káble majú konektor zaistený zarážkami; pred odpojením takéhoto kábla zarážky najprv zatlačte. Keď odpájate konektory, ťahajte ich v priamom smere, aby ste zabránili ohnutiu kolíkov. Skôr než niektorý kábel zapojíte, presvedčte sa, či sú oba konektory správne orientované a zarovnané.**

**POZNÁMKA:** Farba počítača a niektorých dielov sa môže odlišovať od farby uvádzanej v tomto dokumente.

Pred vykonaním servisného úkonu v počítači vykonajte nasledujúce opatrenia, aby nedošlo k poškodeniu počítača.

- 1. Zabezpečte, aby bola pracovná plocha rovná a čistá, aby ste zabránili poškriabaniu krytu počítača.
- 2. Vypnite počítač (pozrite časť [Vypnutie počítača](#page-2-1)).

#### **VAROVANIE: Ak chcete odpojiť sieťový kábel, najskôr odpojte kábel z počítača a potom ho odpojte zo sieťového zariadenia.**

- 3. Odpojte od počítača všetky sieťové káble.
- 4. Odpojte počítač a všetky pripojené zariadenia z elektrických zásuviek.
- 5. Kým je počítač odpojený, stlačte a podržte hlavný vypínač, aby ste uzemnili systémovú dosku.
- 6. Odstráňte [kryt.](#page-26-0)

**VAROVANIE: Skôr než sa dotknete akejkoľvek súčiastky vo vnútri počítača, uzemnite sa dotknutím nenatretého kovového povrchu, ako napríklad kovovej časti na zadnej strane počítača. Počas práce sa** **opakovane dotýkajte nenatretého kovového povrchu, aby ste odviedli statickú elektrinu, ktorá by mohla poškodiť vnútorné súčiastky.**

## <span id="page-2-0"></span>**Odporúčané nástroje**

Postupy uvedené v tomto dokumente môžu vyžadovať použitie nasledujúcich nástrojov:

- malý plochý skrutkovač
- krížový skrutkovač
- malé rydlo z umelej hmoty
- nosič na aktualizáciu programu BIOS

# <span id="page-2-1"></span>**Vypnutie počítača**

**VAROVANIE: Predtým, než vypnete počítač, si uložte a zatvorte všetky otvorené súbory a zatvorte všetky otvorené programy, aby ste zabránili strate údajov.**

- 1. Vypnite operačný systém:
	- **V systéme Windows® 7:**

Kliknite na tlačidlo **Štart** , potom kliknite na tlačidlo **Vypnúť**.

**V systéme Windows Vista®:**

Kliknite na tlačidlo **Štart** , potom kliknite na šípku v dolnom pravom rohu v ponuke **Štart** (pozrite nižšie) a kliknite na položku **Vypnúť**.

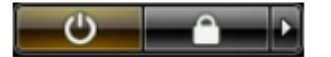

**V systéme Windows® XP:**

Kliknite na **Štart**® **Vypnúť počítač**® **Vypnúť**.

Počítač sa vypne po ukončení vypínania operačného systému.

2. Skontrolujte vypnutie počítača a všetkých pripojených zariadení. Ak sa počítač a pripojené zariadenia nevypli pri vypínaní operačného systému automaticky, stlačte a podržte hlavný vypínač po dobu asi 6 sekúnd, čím ich vypnete.

# **Po dokončení práce v počítači**

Po skončení postupu inštalácie súčastí sa pred zapnutím počítača uistite, či ste pripojili všetky externé zariadenia, karty a káble.

1. Znovu namontujte [kryt.](#page-28-0)

#### **VAROVANIE: Pred pripojením sieťového kábla najskôr pripojte tento kábel k sieťovému zariadeniu a potom ho pripojte k počítaču.**

- 2. Pripojte k počítaču prípadné telefónne alebo sieťové káble.
- 3. Pripojte počítač a všetky pripojené zariadenia k ich elektrickým zásuvkám.
- 4. Zapnite počítač.
- 5. Spustením diagnostického nástroja Dell Diagnostics preverte, či váš počítač funguje správne.

# <span id="page-3-0"></span> **Technické údaje**

- **[Procesor](#page-3-0)**
- **[Pamäť](#page-3-0)**
- [Rozširujúca zbernica](#page-3-0)
- **[Grafika](#page-3-0)**
- [Systémové informácie](#page-3-0)
- **C** [Karty](#page-3-0)
- **O** [Diskové jednotky](#page-3-0)
- **[Externé konektory](#page-3-0)**
- O [Ovládacie prvky a kontrolky](#page-3-0)
- **O** [Sieť](#page-3-0)
- **O** [Zvuk](#page-3-0)
- **O** [Napájanie](#page-3-0)
- **[Konektory systémovej dosky](#page-3-0)**
- **[Fyzické vlastnosti](#page-3-0)**
- **O** [Nároky na prostredie](#page-3-0)

**POZNÁMKA:** Ponuka sa môže líšiť podľa oblasti. Ak chcete získať ďalšie informácie o konfigurácii počítača, kliknite na položku **Štart**® **Pomoc a technická podpora** a vyberte možnosť zobrazenia informácií o počítači.

**POZNÁMKA:** Pokiaľ nie je uvedené inak, technické špecifikácie sú rovnaké pre miniveže, stolové a ultramalé počítače.

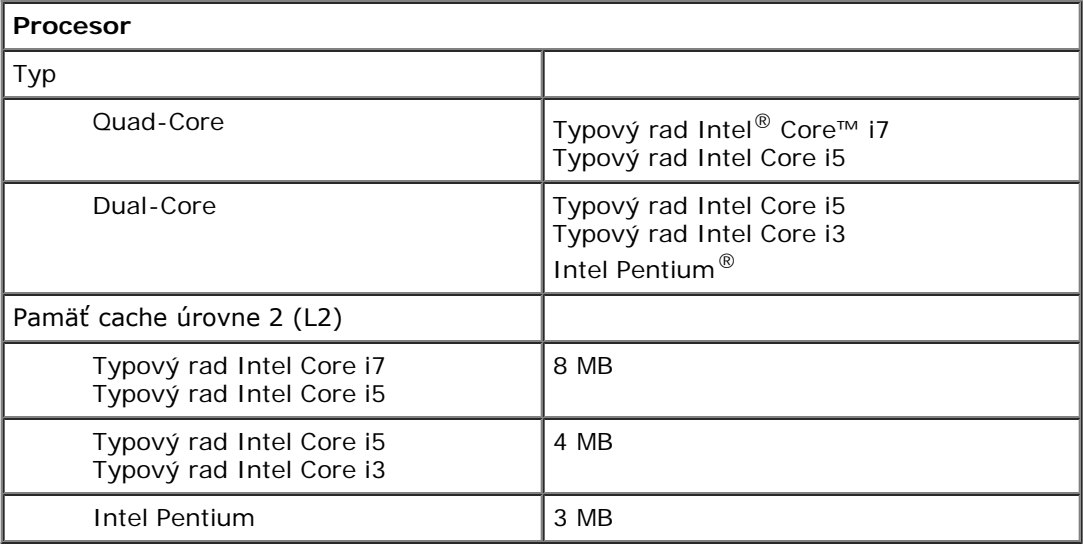

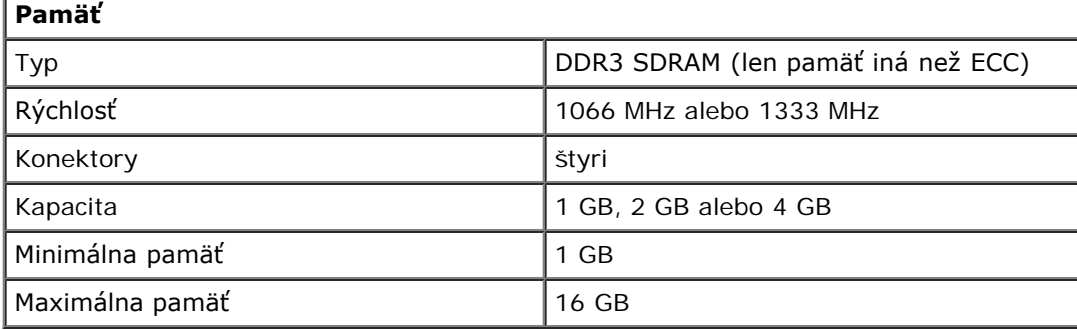

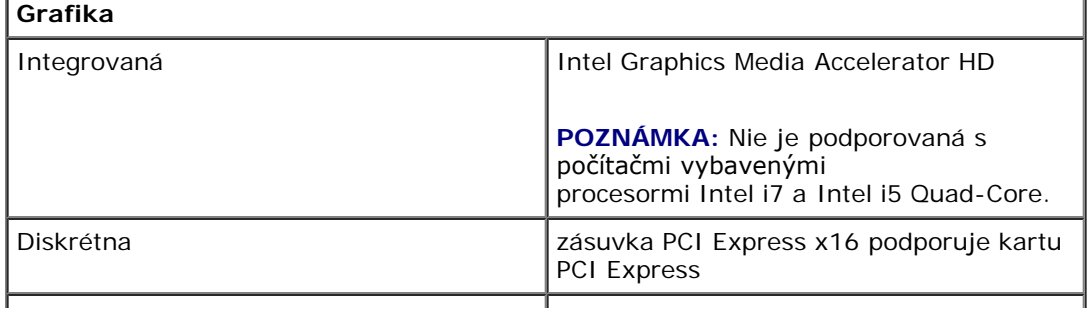

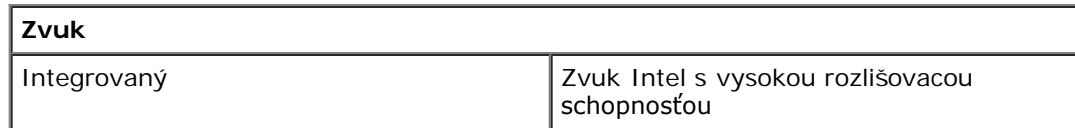

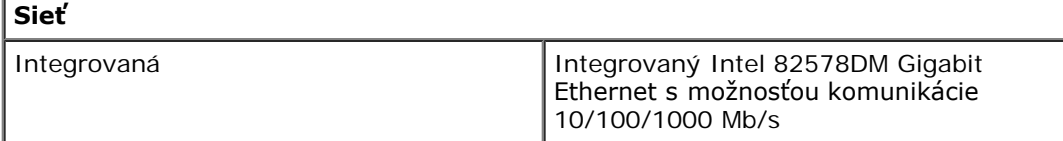

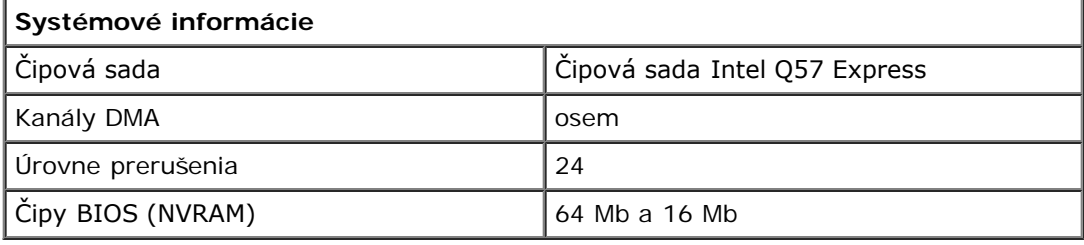

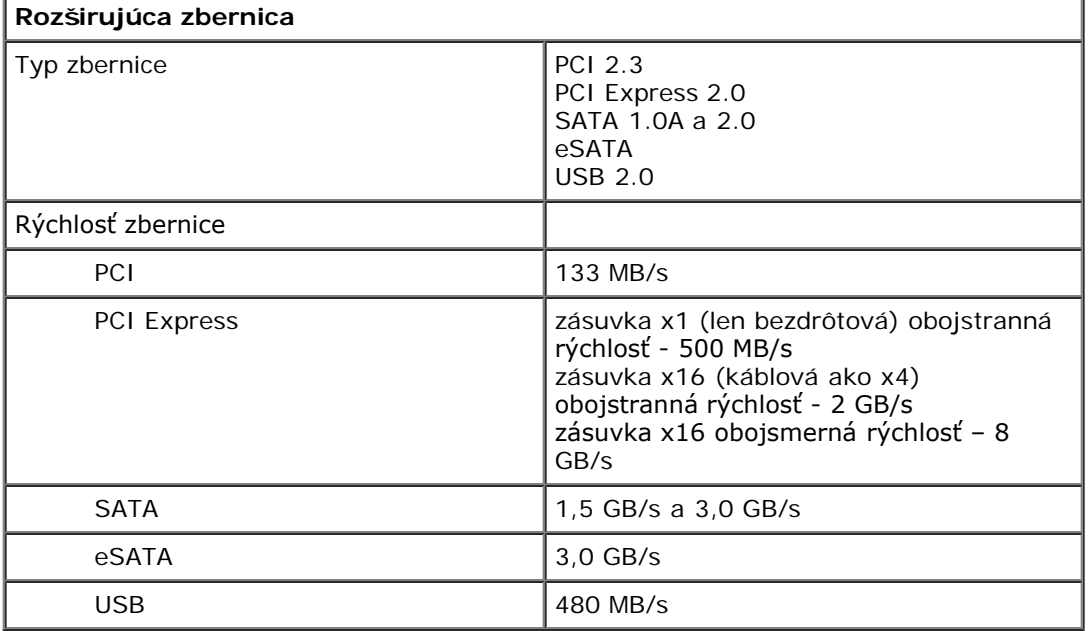

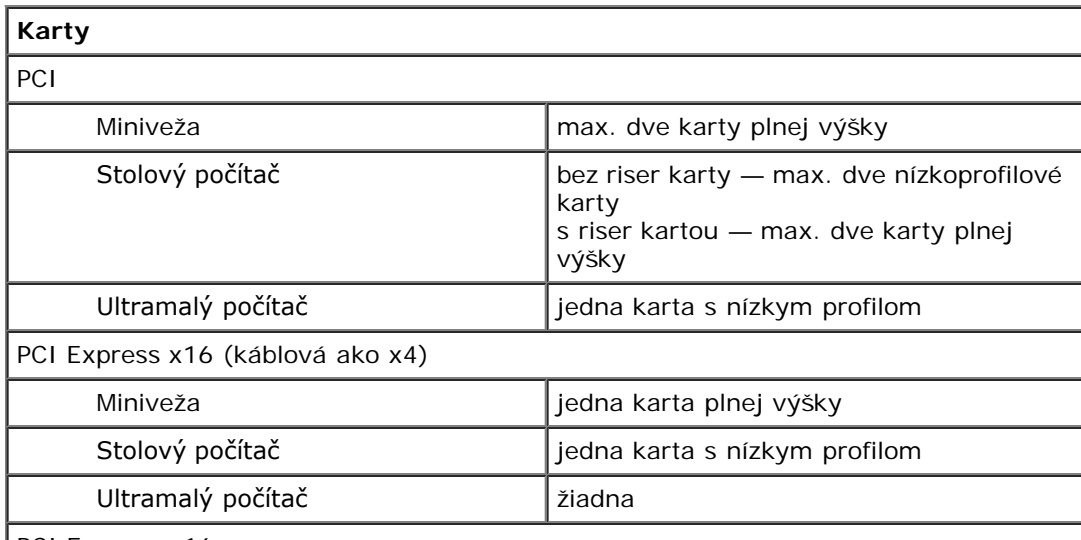

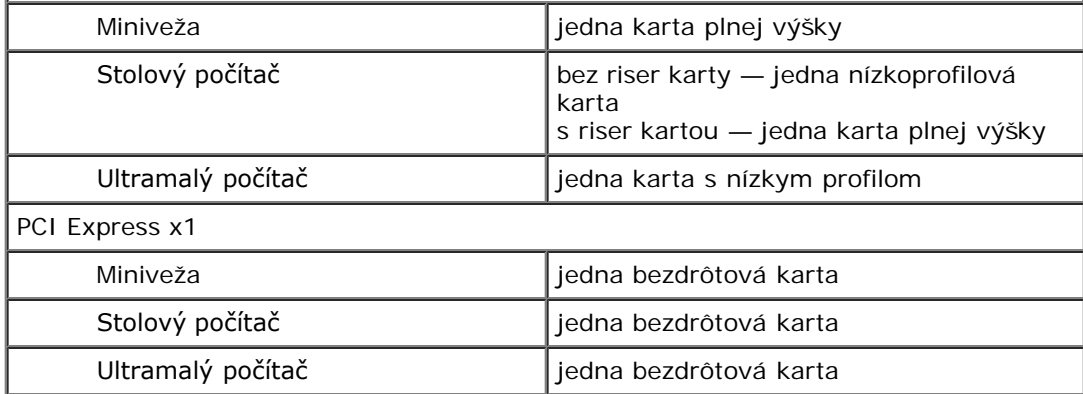

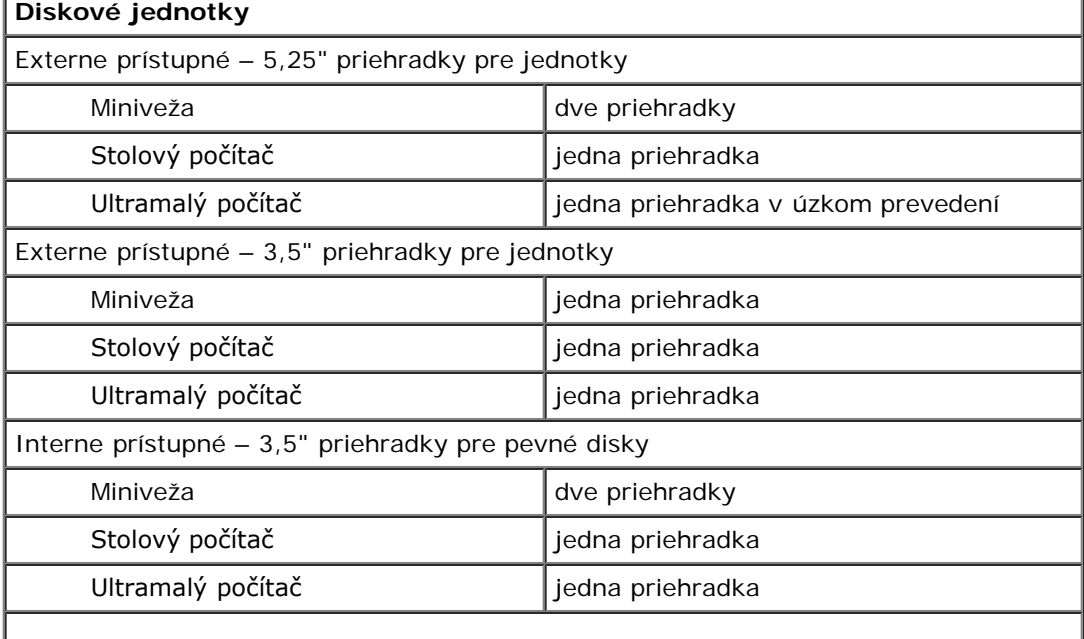

**POZNÁMKA:** Váš počítač môže podporovať až dva 2,5-palcové pevné disky s konzolami.

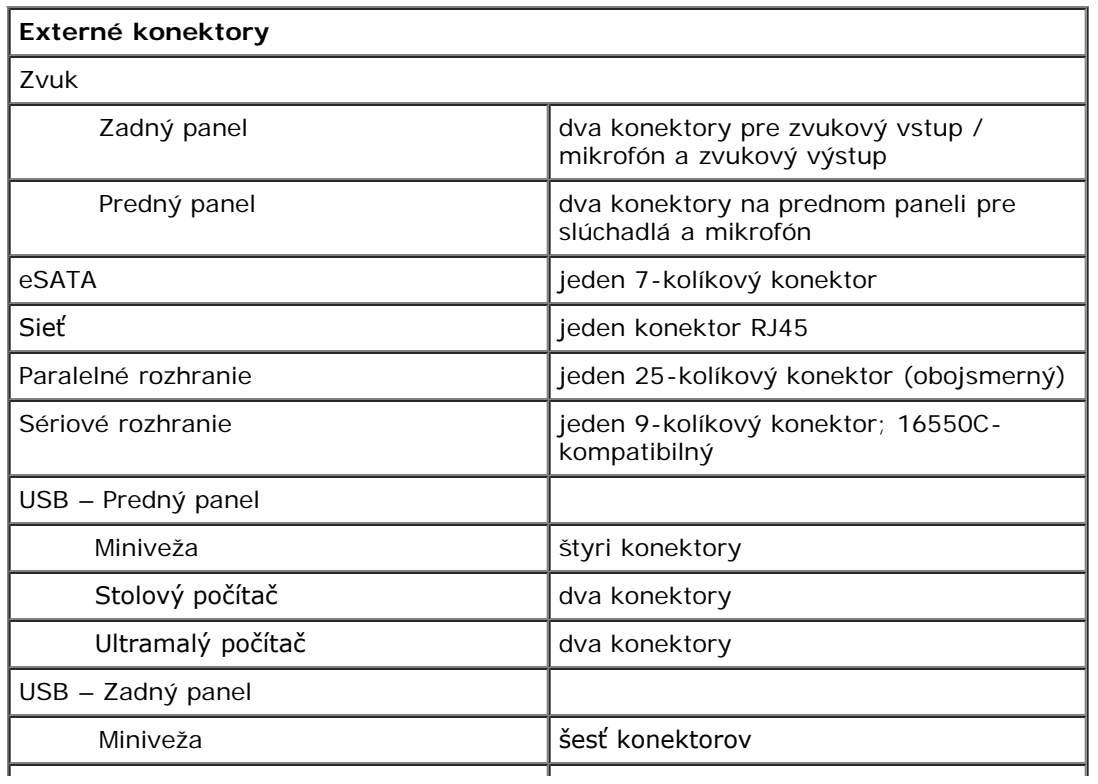

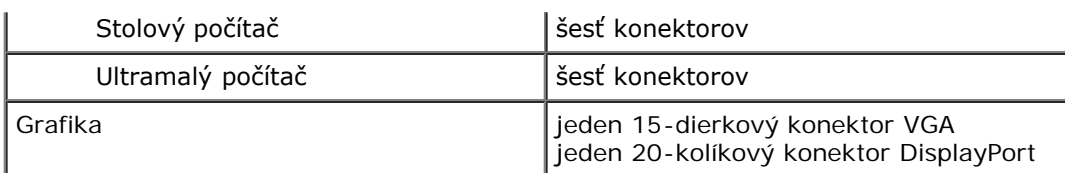

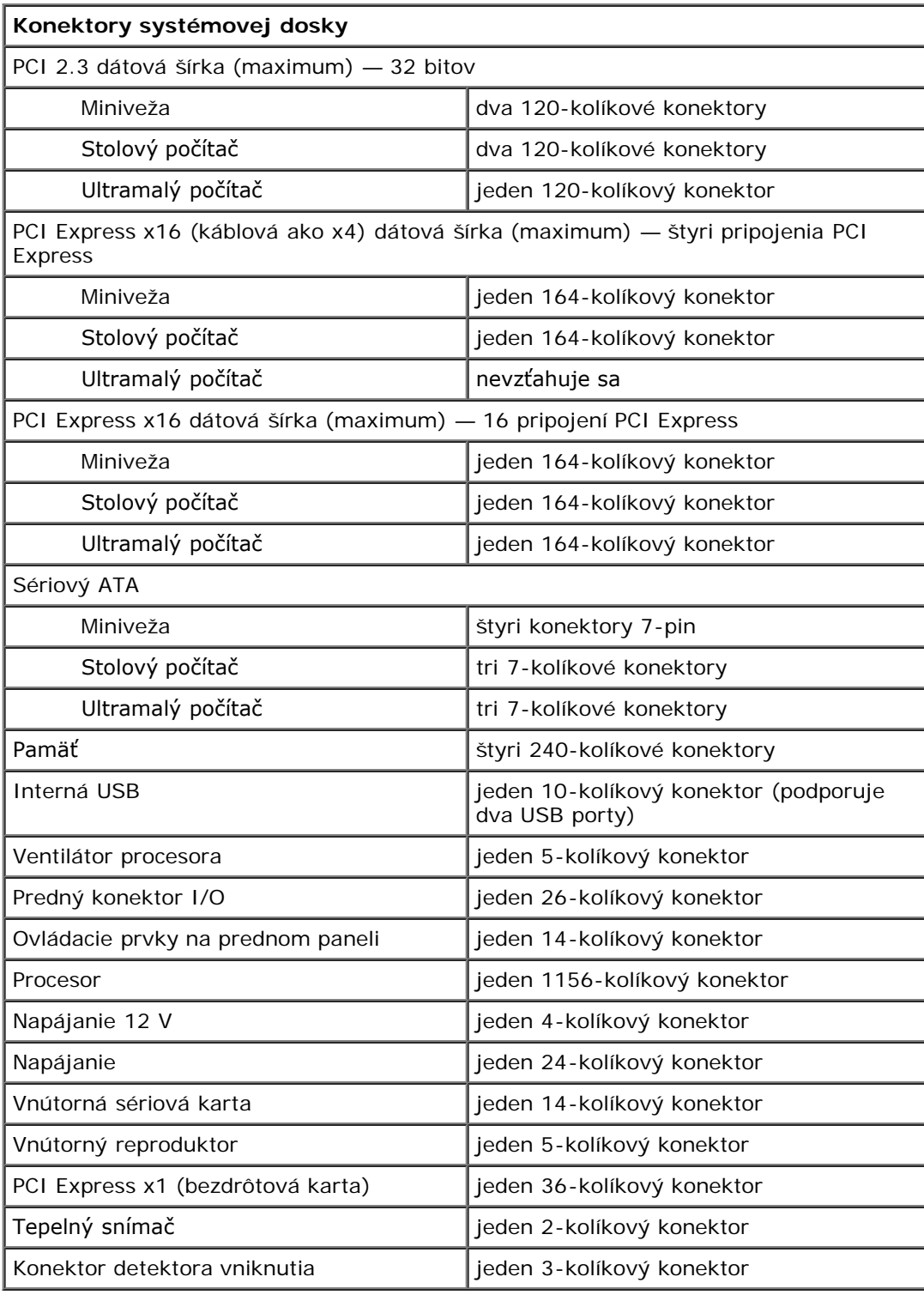

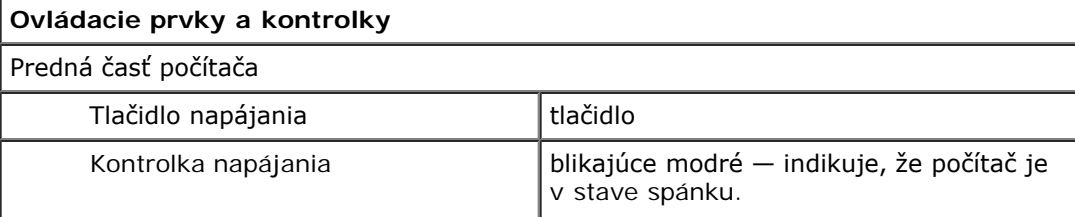

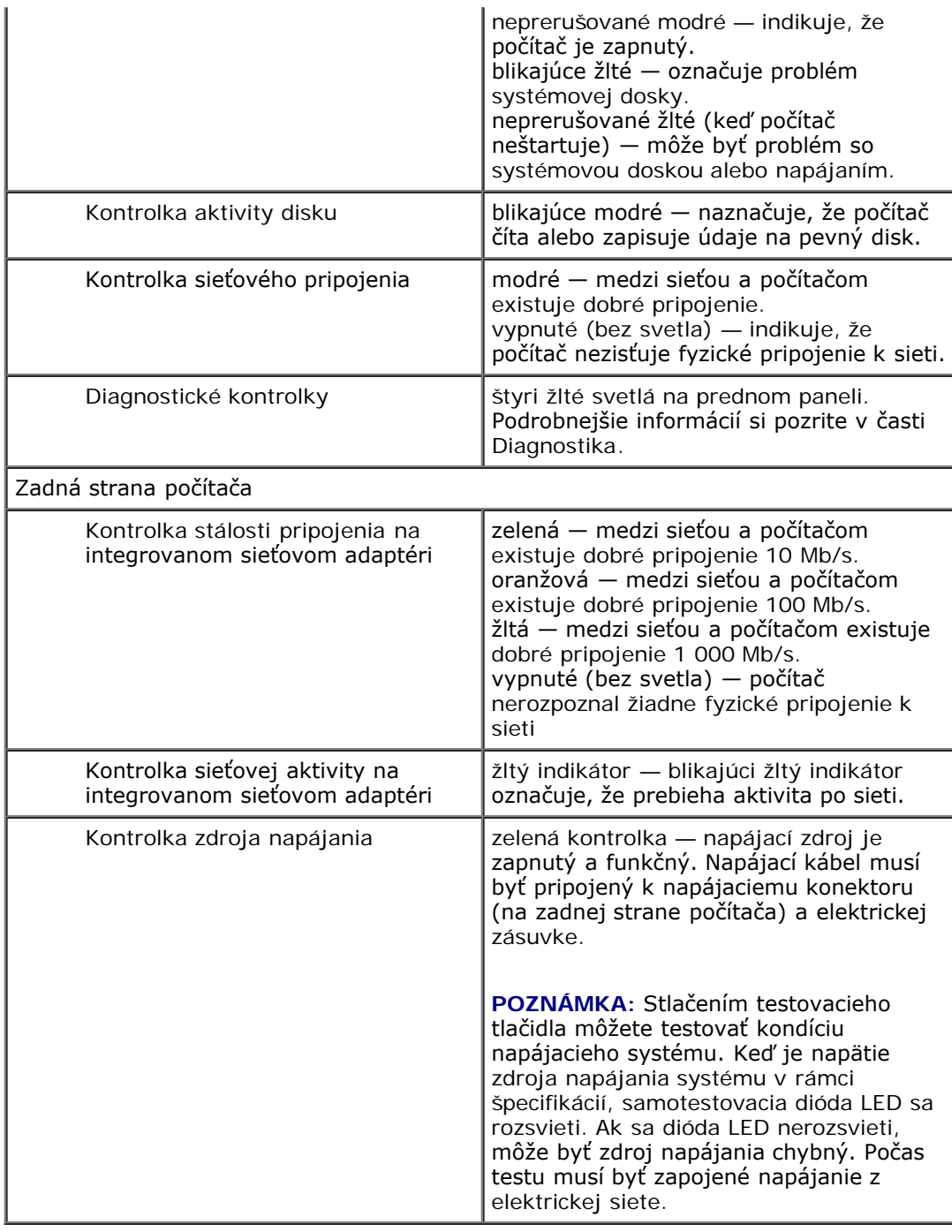

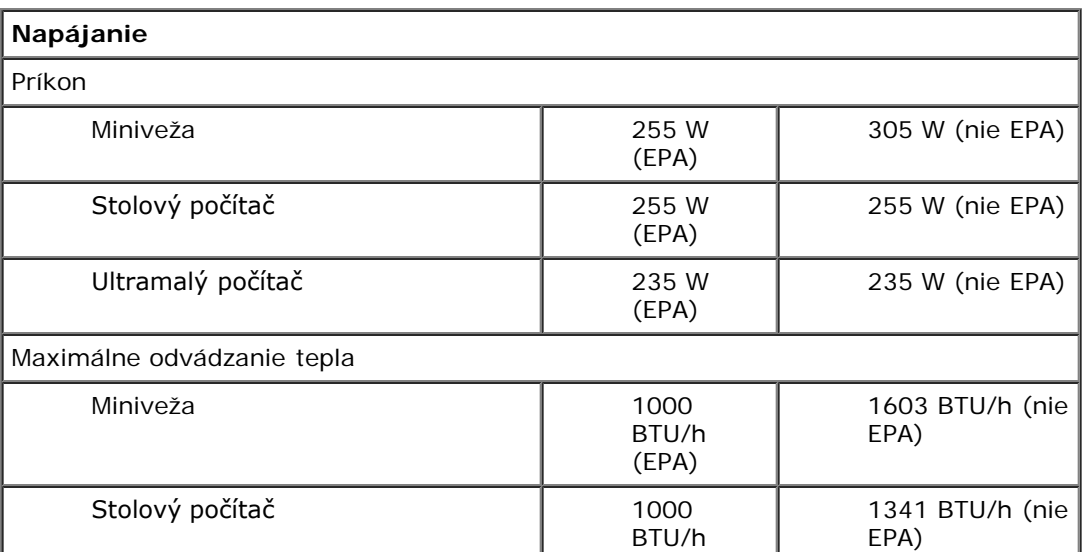

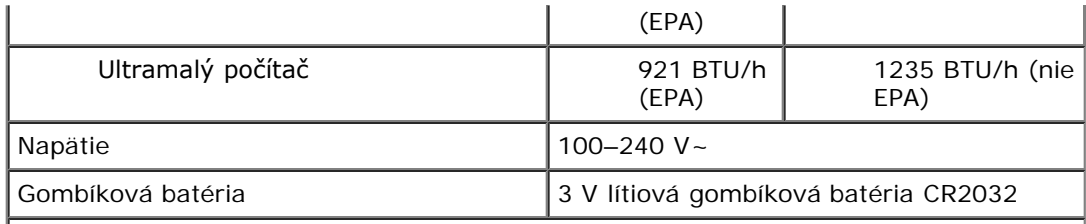

**POZNÁMKA:** Tepelný rozptyl sa vypočíta pomocou menovitého príkonu napájacieho zdroja.

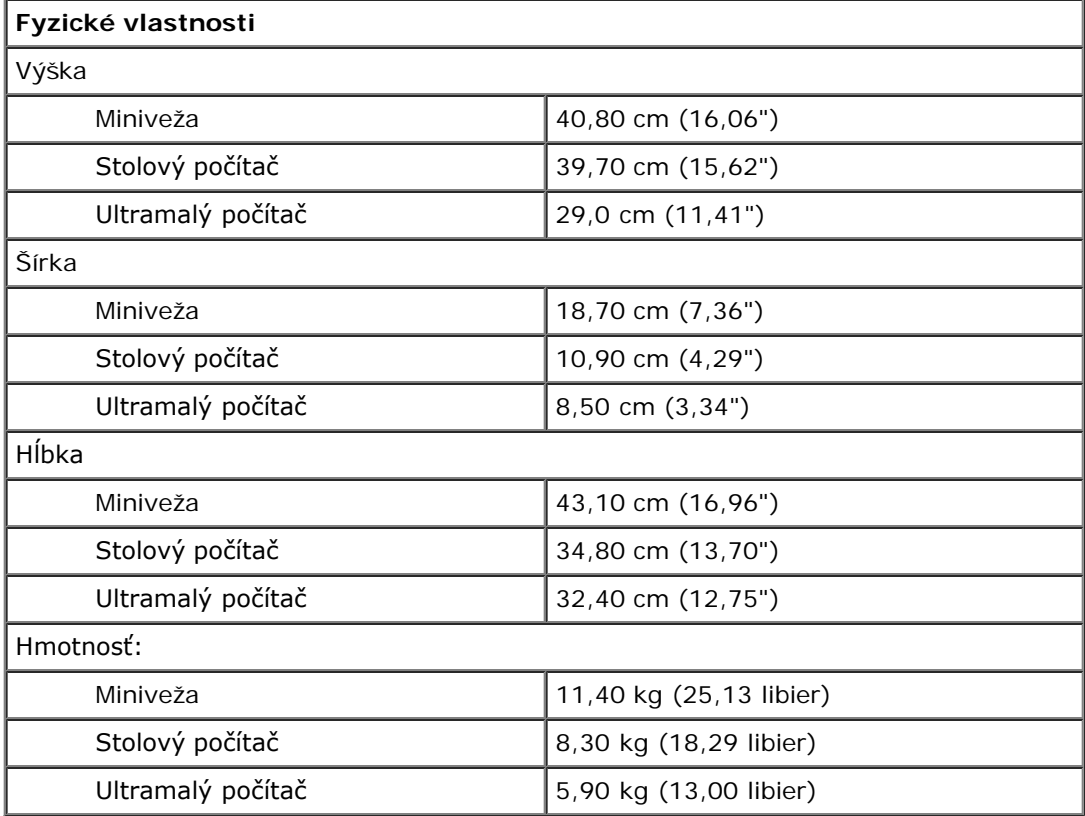

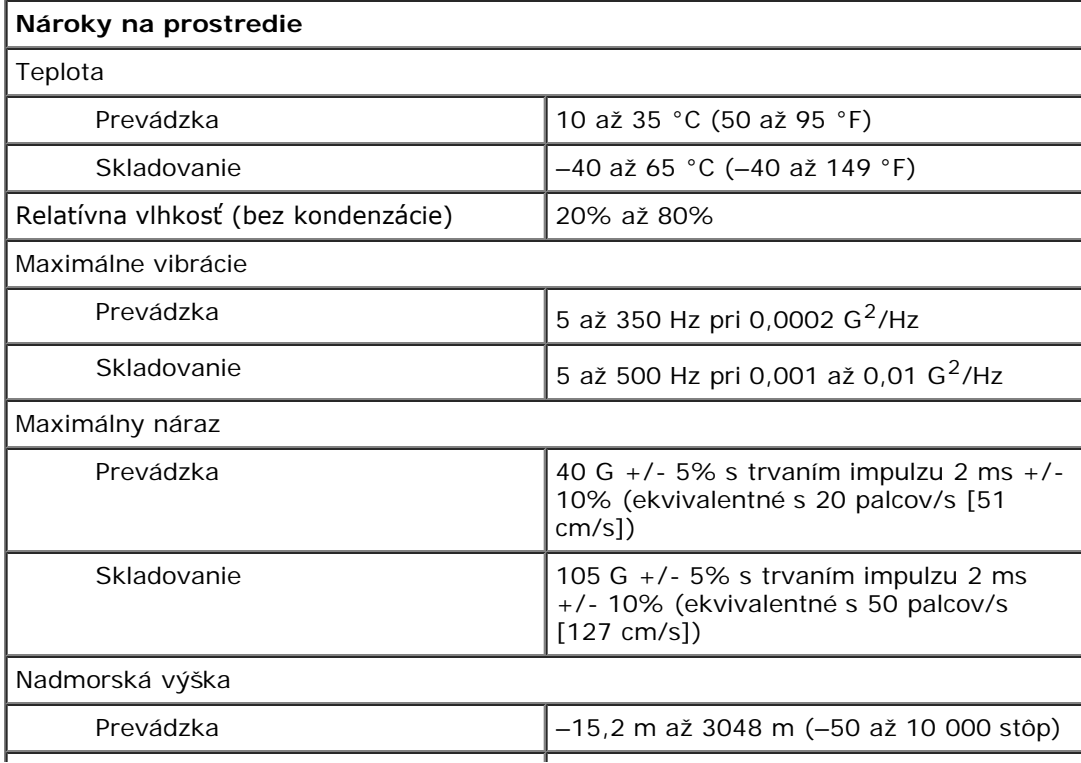

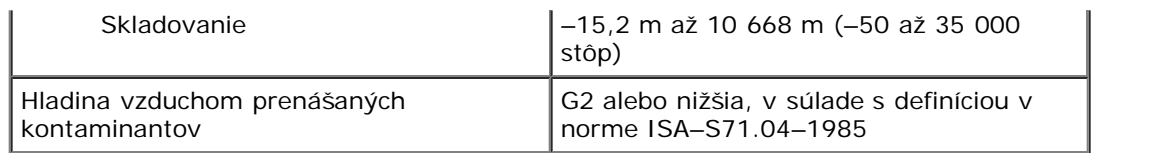

# <span id="page-10-0"></span>**Demontáž a spätná montáž súčastí**

**Servisná príručka Dell™ OptiPlex™ 980 — Stolový počítač**

- **O** [Kryt](#page-26-0)
- **[Predný panel](#page-30-0)**
- **O** [Optická jednotka](#page-32-0)
- **[Pevný disk](#page-35-0)**
- **[Rozširujúce karty](#page-40-0)**
- [Bezdrôtový modul](#page-43-0)
- **O** [Ventilátor procesora](#page-48-0)
- **[Chladič a procesor](#page-51-0)**
- **Pamät**

- **O** [Vnútorný reproduktor](#page-57-0)
- **[Predný tepelný spínač](#page-59-0)**
- **O** [Napájací zdroj](#page-61-0)
- **[Vstupno-výstupný panel](#page-65-0)**
- **O** [Ovládací panel](#page-67-0)
- **O** [Spínač vniknutia do skrinky](#page-71-0)
- **[Gombíková batéria](#page-73-0)**
- [Systémová doska](#page-75-0)

### <span id="page-11-0"></span>**Rozloženie systémovej dosky Servisná príručka Dell™ OptiPlex™ 980 — Stolový počítač**

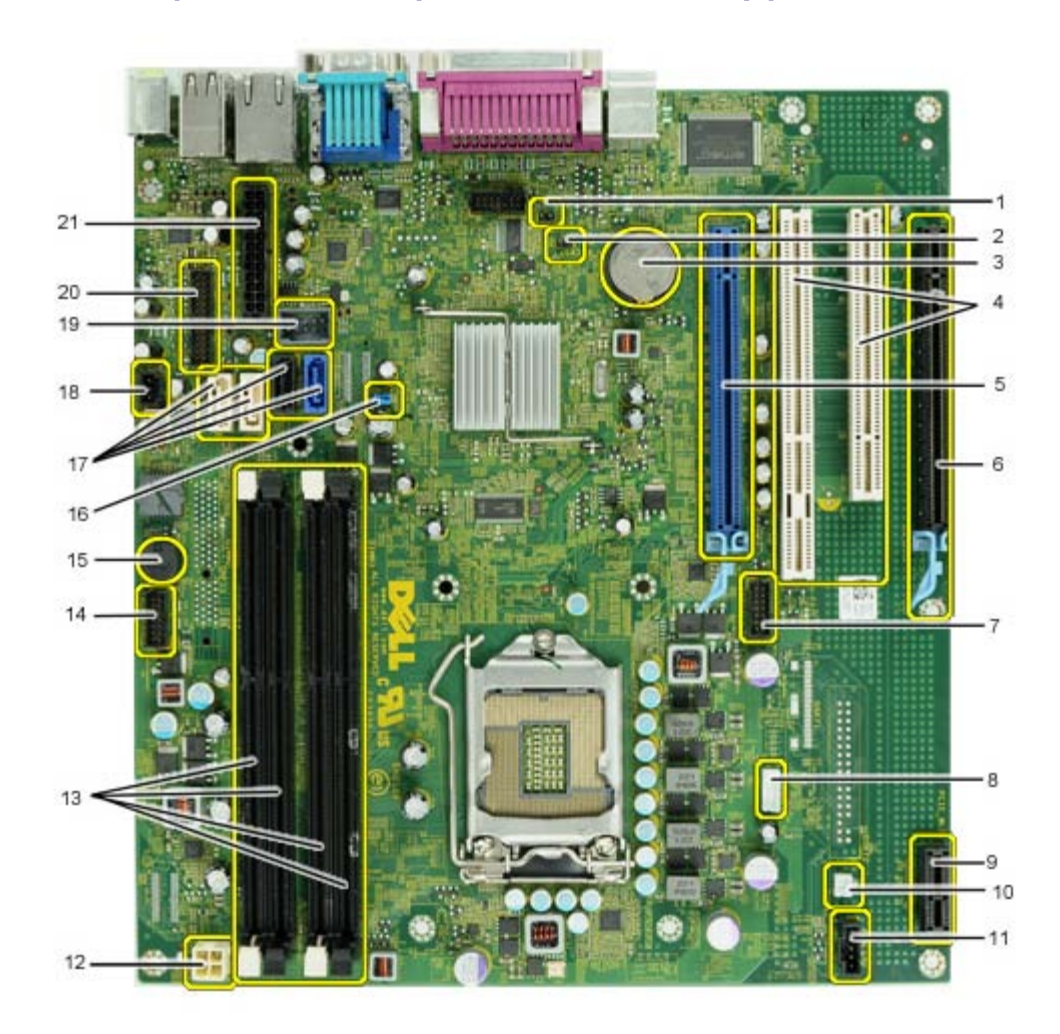

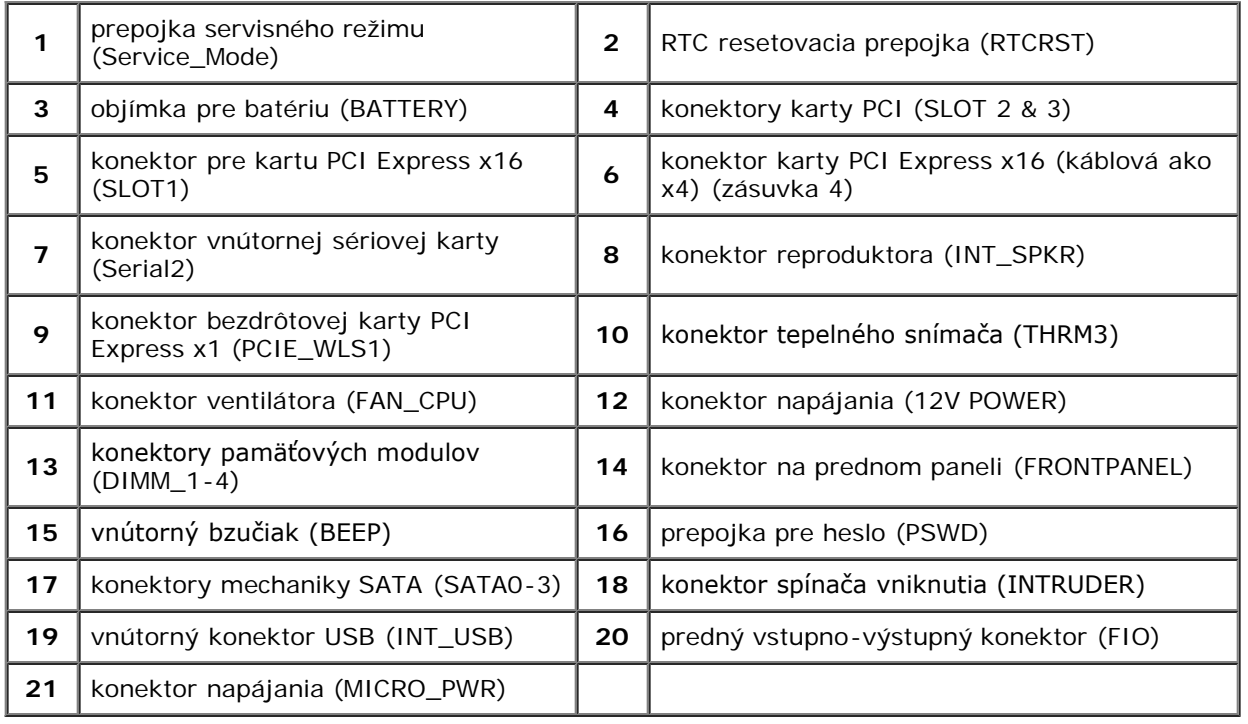

#### <span id="page-13-0"></span>**Nastavenie systému**

**Servisná príručka Dell™ OptiPlex™ 980 — Stolový počítač**

- **Ponuka zavádzania systému**
- **Navigačné klávesy**
- ٥ Vstup do nastavenia systému
- Možnosti ponuky programu System Setup

#### **Ponuka zavádzania systému**

Pre spustenie ponuky na jednorazové zavedenie systému so zoznamom platných zariadení na zavedenie v systéme stlačte klávesy <F12> alebo <Ctrl><Alt><F8>, keď sa zobrazí logo Dell™.

Možnosti v zozname sú:

**Onboard SATA Hard Drive (Pevný disk SATA na doske) Onboard or USB CD-ROM Drive (Mechanika CD–ROM na doske alebo USB) System Setup (Nastavenie systému) Diagnostics (Diagnostika)**

Táto ponuka je užitočná vtedy, keď sa pokúšate zaviesť konkrétne zariadenie alebo spustiť diagnostiku systému. Používanie ponuky zavádzania nevedie k žiadnym zmenám poradia zavádzania uloženého v systéme BIOS.

#### **Navigačné klávesy**

Na navigáciu obrazovkami programu System Setup používajte nasledujúce klávesy.

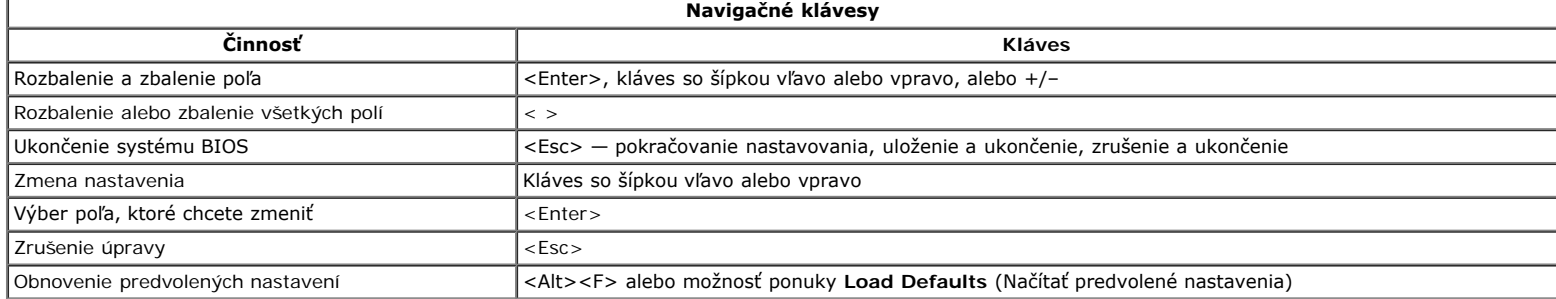

#### **Vstup do nastavenia systému**

Váš počítač ponúka tieto možnosti nastavenia systému BIOS a programu System Setup:

- Otvorte ponuku na jednorazové zavedenie systému stlačením klávesu <F12>
- Spustite program System Setup stlačením klávesu <F2>

#### **Ponuka <F12>**

Pre spustenie ponuky na jednorazové zavedenie systému so zoznamom platných zariadení na zavedenie v systéme stlačte kláves <F12>, keď sa zobrazí logo Dell™. V tejto ponuke sa nachádzajú aj možnosti **Diagnostics** (Diagnostika) a **Enter Setup** (Vstúpiť do nastavenia). Zariadenia uvedené v ponuke zavádzania závisia od zariadení nainštalovaných v počítači, ktoré je možné zaviesť. Táto ponuka je užitočná vtedy, keď sa pokúšate zaviesť konkrétne zariadenie, alebo spustiť diagnostiku počítača. Zmeny v ponuke zavádzania nevedú k žiadnym zmenám poradia zavádzania uloženého v systéme BIOS.

#### **<F2>**

Stlačením klávesu <F2> otvorte ponuku programu System Setup a zmeňte používateľsky definovateľné nastavenia. Ak sa vám nepodarilo vstúpiť do ponuky programu System Setup po stlačení tohto klávesu, stlačte kláves <F2>, keď svetlá na klávesnici prvýkrát bliknú.

#### **Možnosti ponuky programu System Setup**

**POZNÁMKA**: Možnosti ponuky System Setup sa môžu líšiť v závislosti od vášho počítača a nemusia sa zobrazovať v presne rovnakom poradí.

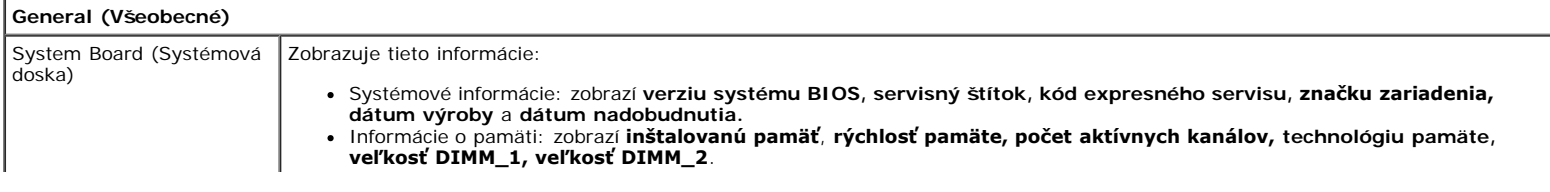

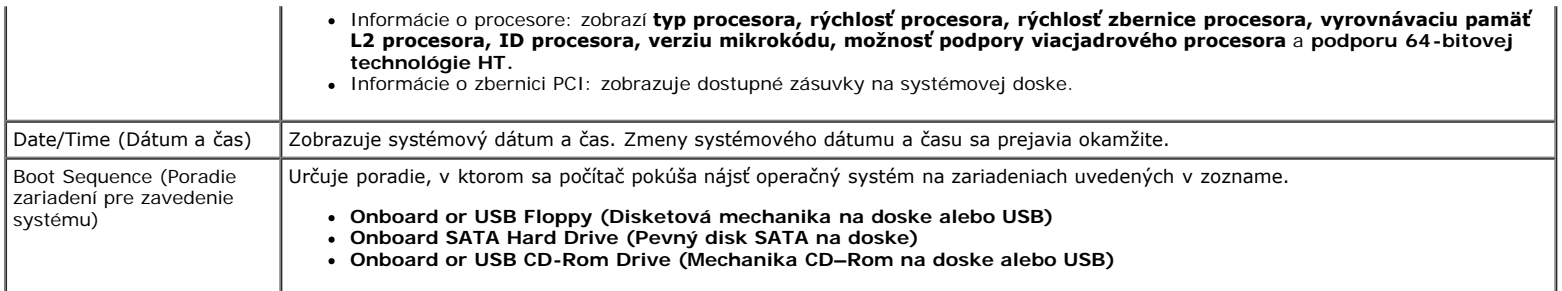

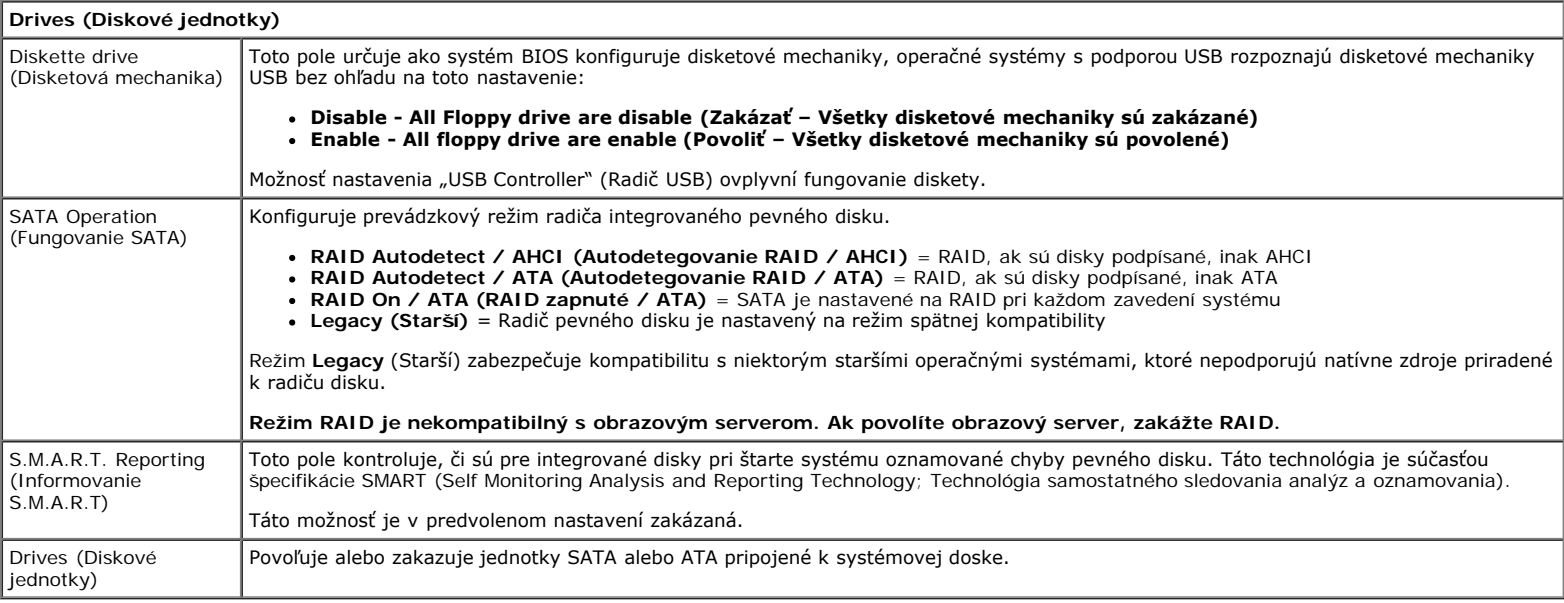

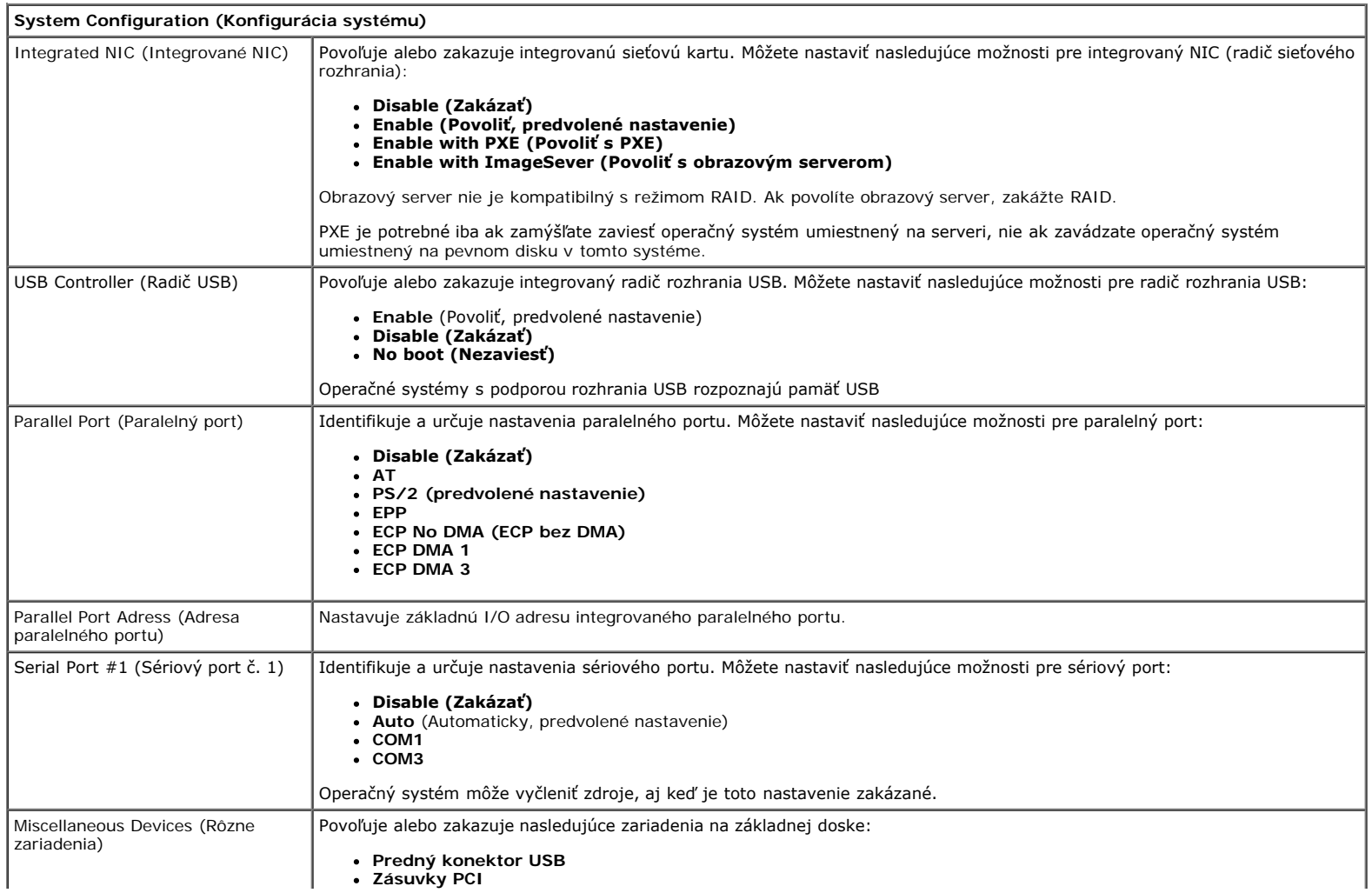

#### **Zvuková karta**

- **Čítačka OptiPlex ON**
- **Zadný štvorkonektor USB**
- **Zásuvka WiFi NIC**

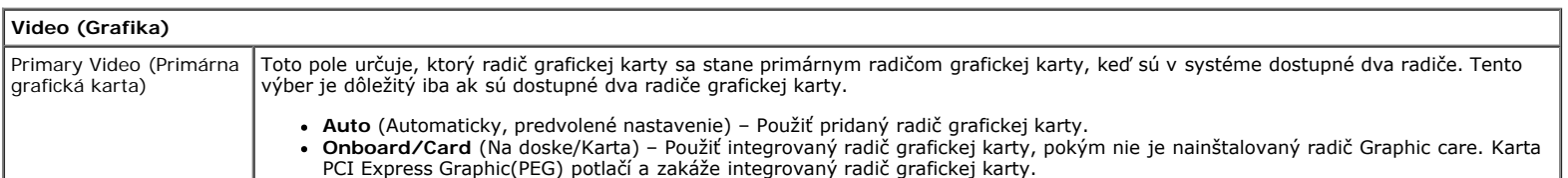

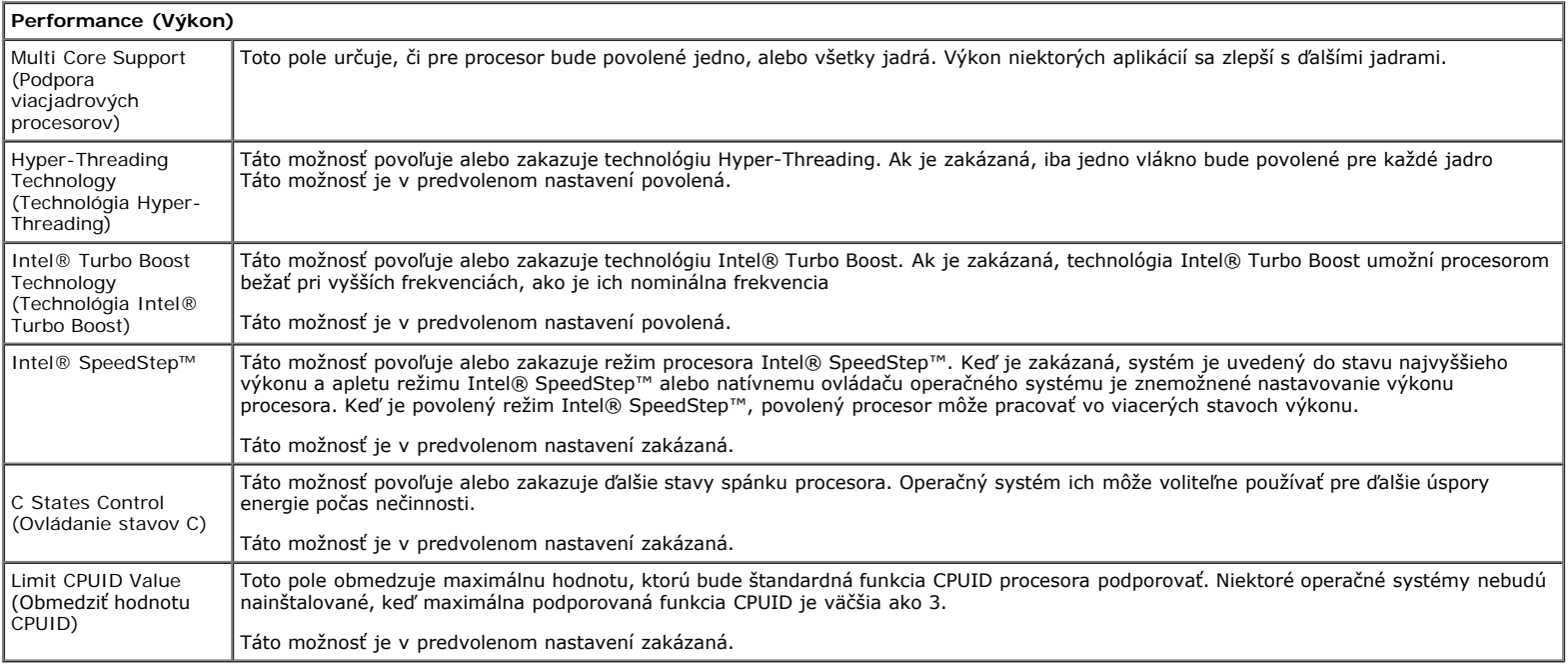

**Virtualization Support (Podpora virtualizácie)** Virtualization (Virtualizácia) Toto pole určuje, či môže aplikácia Virtual Machine Monitor (VMM) používať prídavné funkcie hardvéru, ktoré ponúkajú virtualizačné technológie Intel® Virtualization Technology. **Enable Intel® Virtualization Technology** (Povoliť technológiu Intel® Virtualization Technology) – Táto možnosť je v predvolenom nastavení zakázaná. VT for Direct I/O (VT pre priamy vstup/výstup) Povoľuje alebo zakazuje aplikácii Virtual Machine Monitor (VMM) využívať dodatočné hardvérové možnosti, ktoré technológia Intel® Virtualization Technology poskytuje pre priamy vstup/výstup). **Enable Intel® Virtualization Technology for Direct I/O** (Povoliť technológiu Intel® Virtualization Technology pre priamy vstup/výstup) – Táto možnosť je v predvolenom nastavení zakázaná. Trusted Execution (Technológia Trusted Execution) Pole určuje, či aplikácia Measured Virtual Machine (MVMM) môže použiť prídavné funkcie hardvéru, ktoré ponúkajú virtualizačné technológie Intel® Trusted Execution Technology. Ak chcete používať túto funkciu, musí byť povolený modul TPM Virtualization Technology a Virtualization Technology pre priamy vstup/výstup. **Enable Intel® Trusted Execution Technology** (Povoliť technológiu Intel® Trusted Execution Technology) – Táto možnosť je v predvolenom nastavení zakázaná.

**Security (Zabezpečenie)** Administrative Password (Heslo správcu) Poskytuje obmedzený prístup k programu na nastavenie systému počítača. Rovnakým spôsobom je možné obmedziť prístup do systému pomocou možnosti **Systémové heslo**. Táto možnosť nie je v predvolenom nastavení nastavená. System Password (Systémové heslo) Zobrazuje aktuálny stav funkcie zabezpečenia systémovým heslom a umožňuje nastaviť a overiť nové systémové heslo. Táto možnosť nie je v predvolenom nastavení nastavená. Password Changes (Zmeny hesla) Povoľuje alebo zakazuje používateľovi zmenu systémového hesla bez hesla správcu. Táto možnosť je v predvolenom nastavení povolená. Admin Setup Lockout (Blokovanie heslom správcu) Povoľuje alebo zakazuje používateľovi vstúpiť do Nastavení, keď je nastavené heslo správcu. Táto možnosť je v predvolenom nastavení zakázaná. Password **Configuration** (Konfigurácia hesla) Tieto polia predpisujú minimálny a maximálny počet znakov pre heslo správcu a systémové heslo. Zmeny v týchto poliach budú aktívne až po potvrdení tlačidlom Použiť alebo uložením zmien pred ukončením nastavovania. **Admin Password Min (Heslo správcu min)**

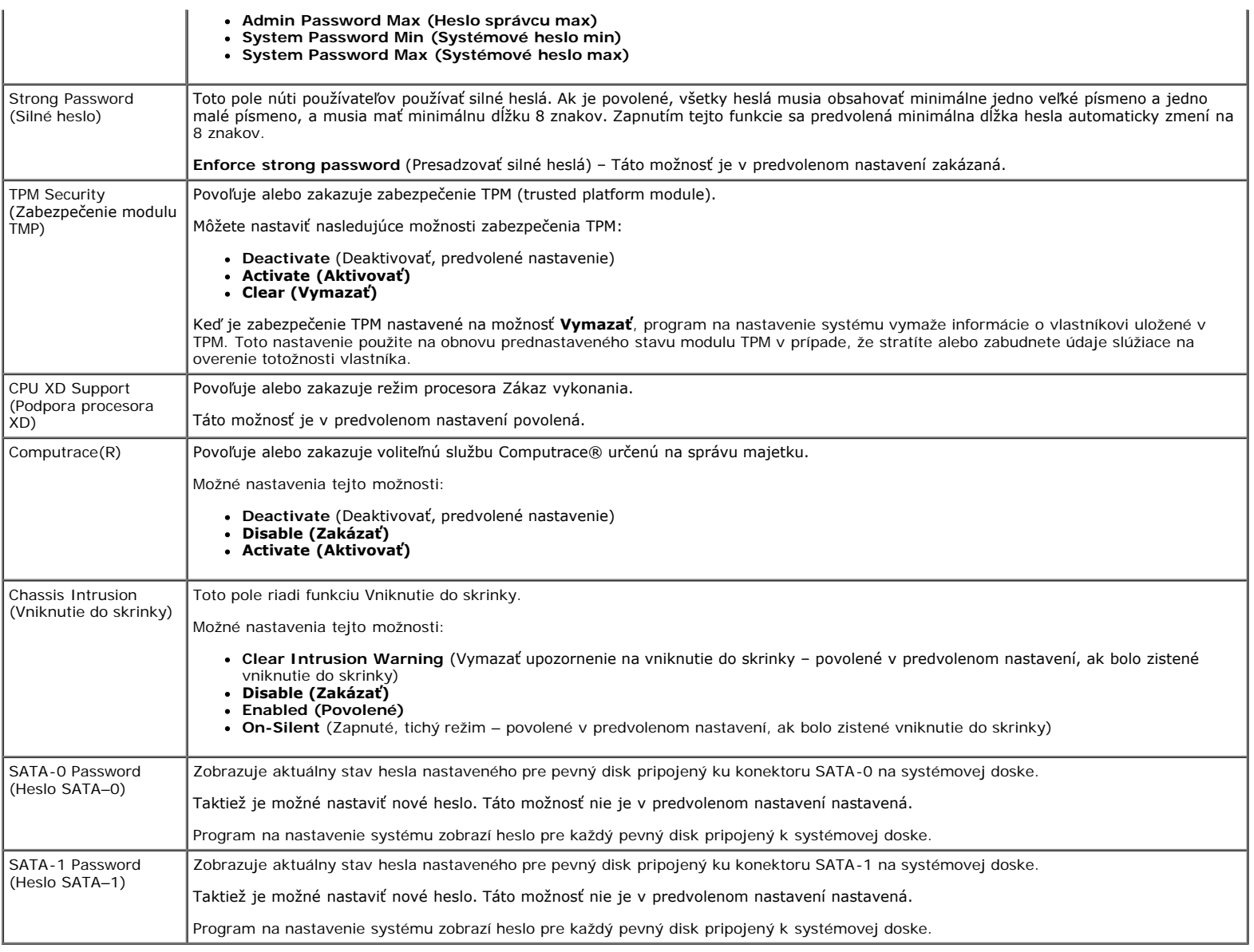

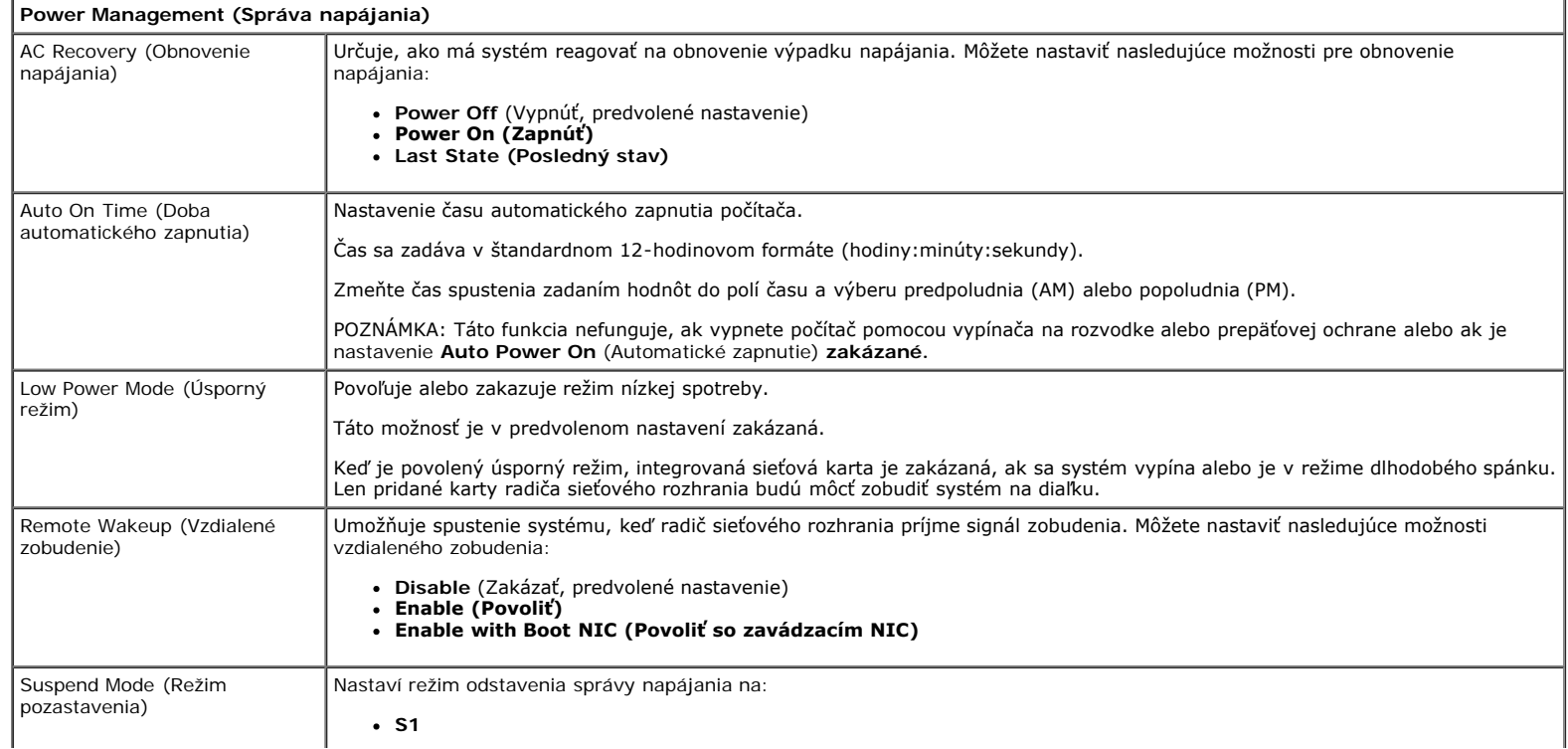

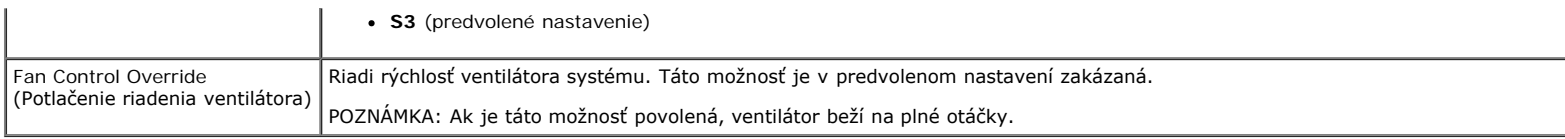

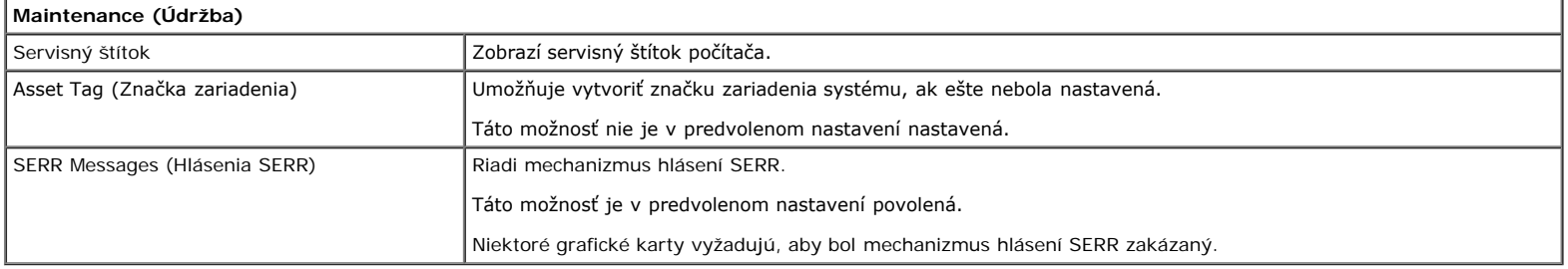

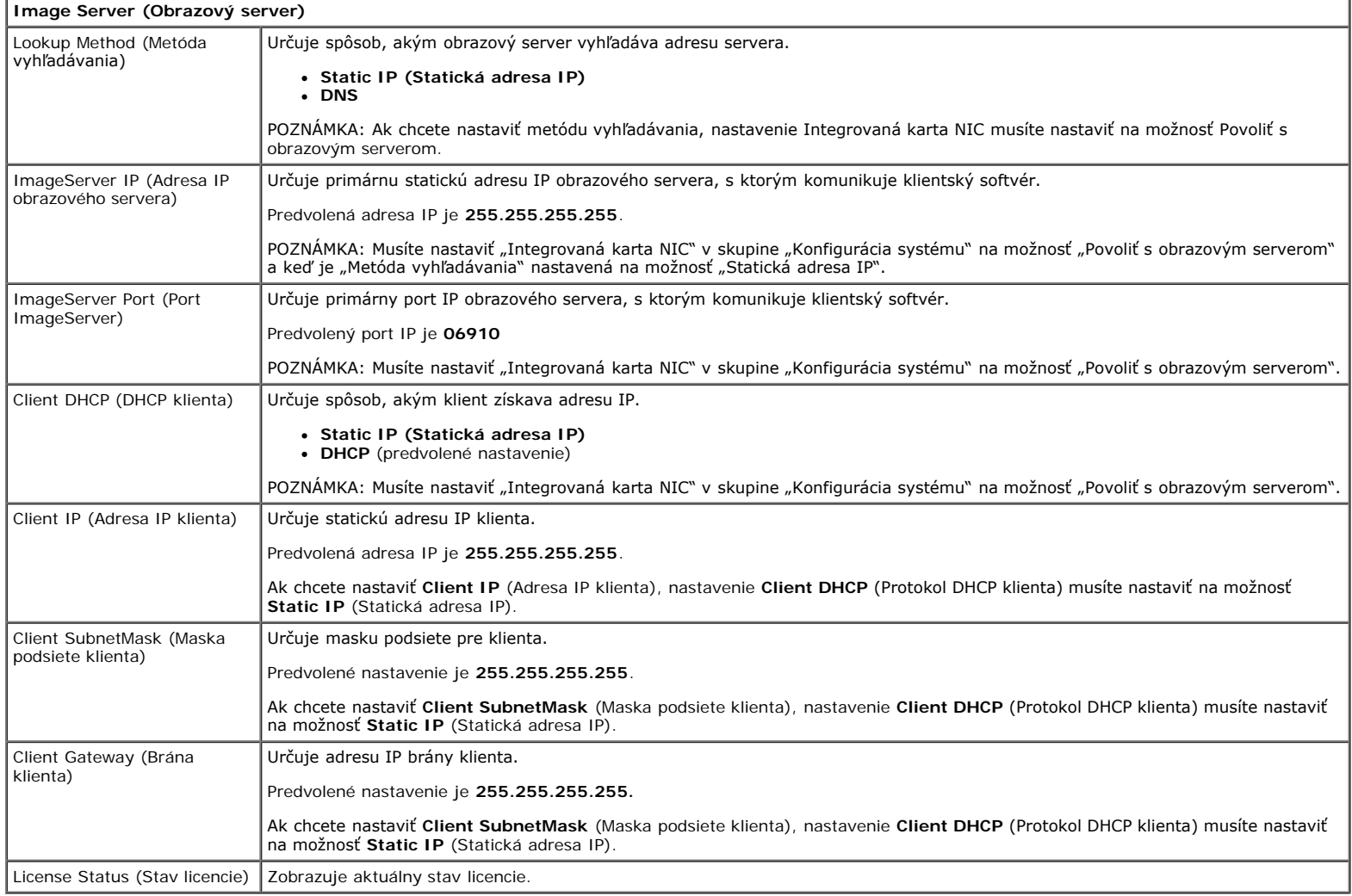

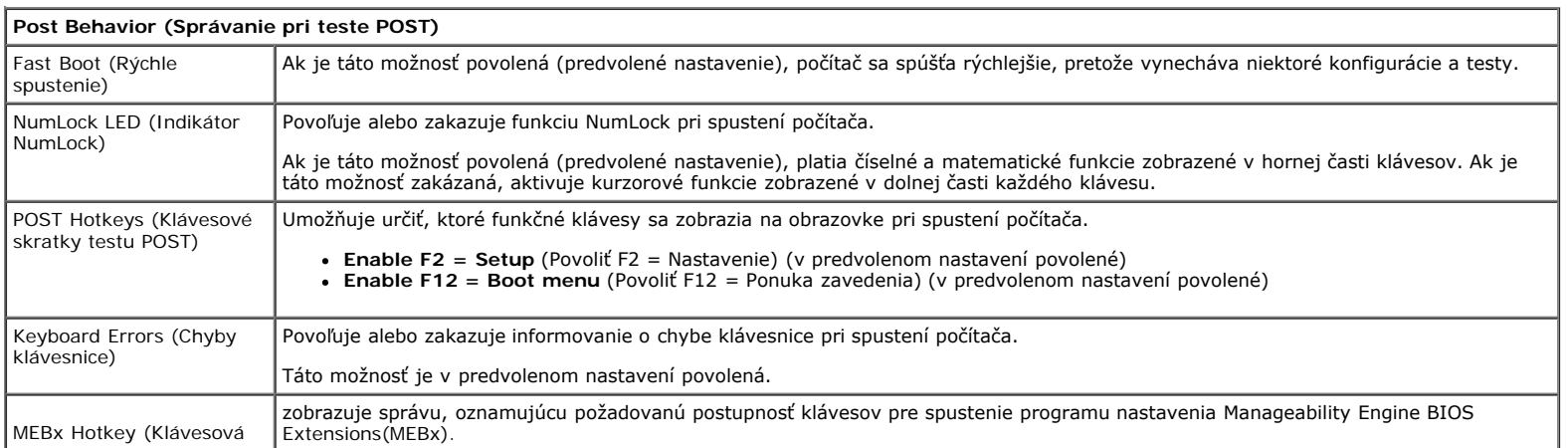

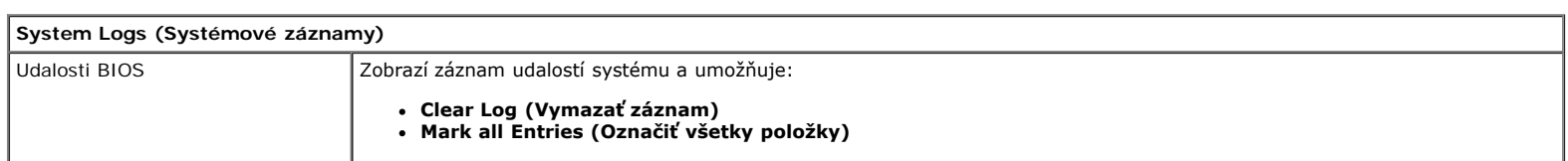

### <span id="page-19-0"></span>**Diagnostika Servisná príručka Dell™ OptiPlex™ 980 — Stolový počítač**

- **O** Nástroj Dell Diagnostics
- **· Svetelné kódy tlačidla napájania**
- **O** Zvukové signály
- **Diagnostické svetlá**

## **Nástroj Dell Diagnostics**

## **Kedy použiť nástroj Dell Diagnostics**

Odporúčame vám, aby ste si tento postup pred začatím vytlačili.

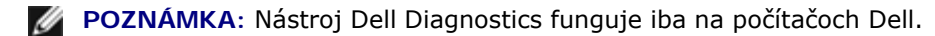

**POZNÁMKA:** Disk *Drivers and Utilities* je voliteľný a nemusí byť dodávaný spolu s počítačom.

Prejdite do nastavenia systému (pozrite [Vstup do nastavenia systému](#page-13-0)), prehliadnite si konfiguráciu vášho počítača a uistite sa, či zariadenie, ktoré chcete testovať je zobrazené v nastavení systému a či je aktívne.

Spustite nástroj Dell Diagnostics z pevného disku alebo z disku *Drivers and Utilities*.

### **Spustenie nástroja Dell Diagnostics z pevného disku**

- 1. Zapnite (alebo reštartujte) svoj počítač.
- 2. Keď sa zobrazí logo DELL, ihneď stlačte <F12>.

**POZNÁMKA:** Ak uvidíte hlásenie, že sa nenašla žiadna oblasť s diagnostickou pomôckou, spustite nástroj Dell Diagnostics z disku *Drivers and Utilities*.

Ak ste čakali príliš dlho a zobrazí sa logo operačného systému, počkajte, kým sa nezobrazí pracovná plocha systému Microsoft® Windows®. Potom vypnite počítač a skúste znova.

- 3. Keď sa zobrazí zoznam zavádzacích zariadení, zvýraznite položku **Boot to Utility Partition** (Zaviesť z oblasti nástroja) a stlačte kláves <Enter>.
- 4. Keď sa objaví **Main menu** (Hlavná ponuka) nástroja Dell Diagnostics, vyberte test, ktorý chcete spustiť.

## **Spustenie nástroja Dell Diagnostics z disku Drivers and Utilities**

- 1. Vložte disk *Drivers and Utilities*.
- 2. Vypnite a reštartujte počítač.

Keď sa zobrazí logo DELL, ihneď stlačte <F12>.

Ak ste čakali príliš dlho a zobrazilo sa logo systému Windows, počkajte, kým sa zobrazí pracovná plocha systému Windows. Potom vypnite počítač a skúste znova.

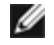

**POZNÁMKA:** Nasledujúce kroky zmenia poradie zavádzania len jednorazovo. Počas nasledujúceho spustenia počítač zavádza systém podľa poradia zariadení určeného v nastavení systému.

- 3. Keď sa zobrazí zoznam zavádzacích zariadení, zvýraznite položku **Onboard or USB CD-ROM Drive** (Na doske alebo jednotka USB CD-ROM) a stlačte tlačidlo <Enter>.
- 4. V zobrazenej ponuke zvoľte možnosť **Boot from CD-ROM** (Zaviesť z CD-ROM) a stlačte <Enter>.
- 5. Zadaním 1 spustite ponuku a pokračujte stlačením klávesu <Enter>.
- 6. Zvoľte z očíslovaného zoznamu položku **Run the 32 Bit Dell Diagnostics** (Spustiť 32-bitovú verziu Dell Diagnostics). Ak je v zozname uvedených niekoľko verzií, zvoľte tú, ktorá sa týka vášho počítača.
- 7. Keď sa objaví **Main menu** (Hlavná ponuka) nástroja Dell Diagnostics, vyberte test, ktorý chcete spustiť.

## **Hlavná ponuka nástroja Dell Diagnostics**

1. Po načítaní nástroja Dell Diagnostics a zobrazení obrazovky **Main menu** (Hlavná ponuka), kliknite na tlačidlo pre požadovanú možnosť.

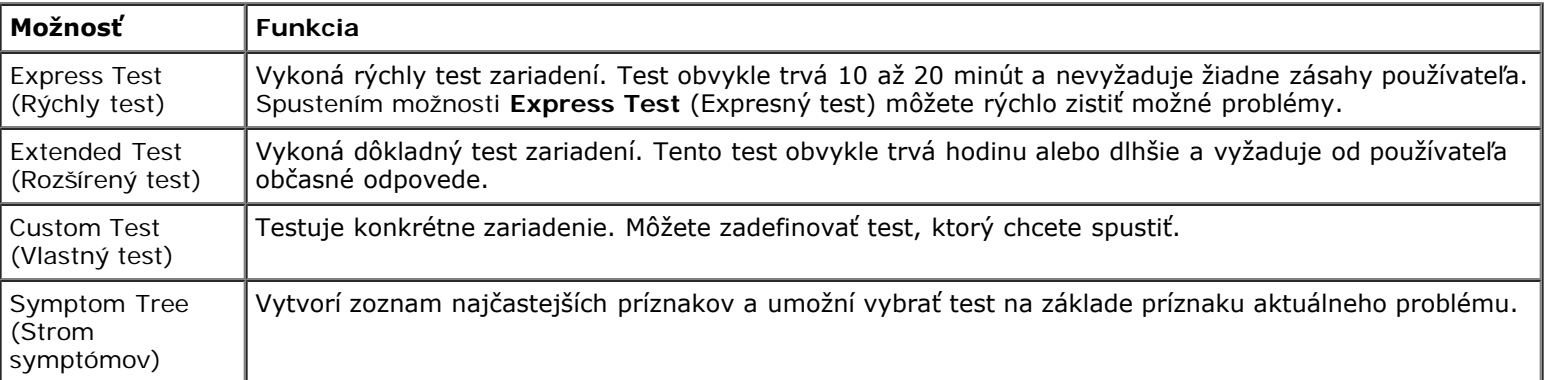

- 2. Ak sa v priebehu testu vyskytne problém, zobrazí sa hlásenie s kódom chyby a popisom problému. Kód chyby a popis problému si zapíšte a postupujte podľa pokynov na obrazovke.
- 3. Ak spúšťate test zo skupiny **Custom Test** (Vlastný test) alebo **Symptom Tree** (Strom symptómov), kliknutím na jednotlivé karty (popísané v tabuľke nižšie) získate ďalšie informácie.

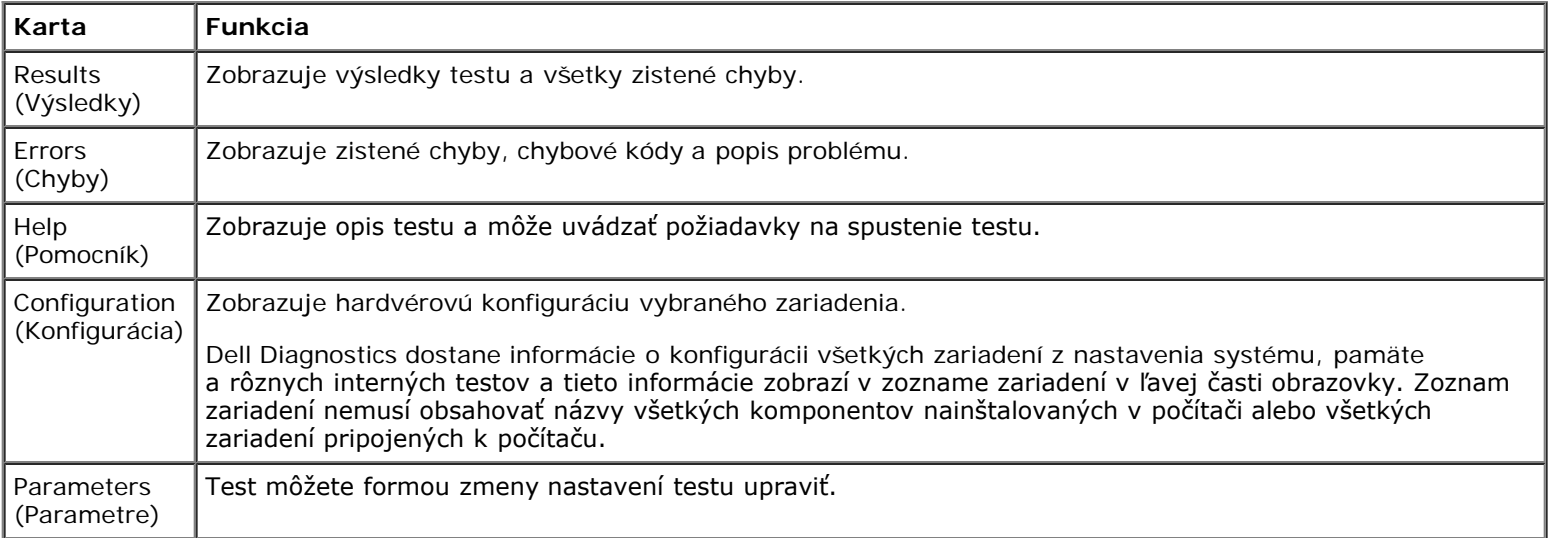

- 4. Ak ste spustili nástroj Dell Diagnostics z disku *Drivers and Utilities*, vyberte disk.
- 5. Zavrite obrazovku testu a vráťte sa do obrazovky **Main Menu** (Hlavná ponuka). Ak chcete ukončiť nástroj Dell Diagnostics a reštartovať počítač, zatvorte obrazovku **Main Menu** (Hlavná ponuka).

# **Svetelné kódy tlačidla napájania**

Diagnostické kontrolky poskytujú podrobné informácie o stave systému, avšak stavy kontrolky napájania sú podporované aj vo vašom počítači. Stavy kontrolky napájania sú uvedené v nasledujúcej tabuľke.

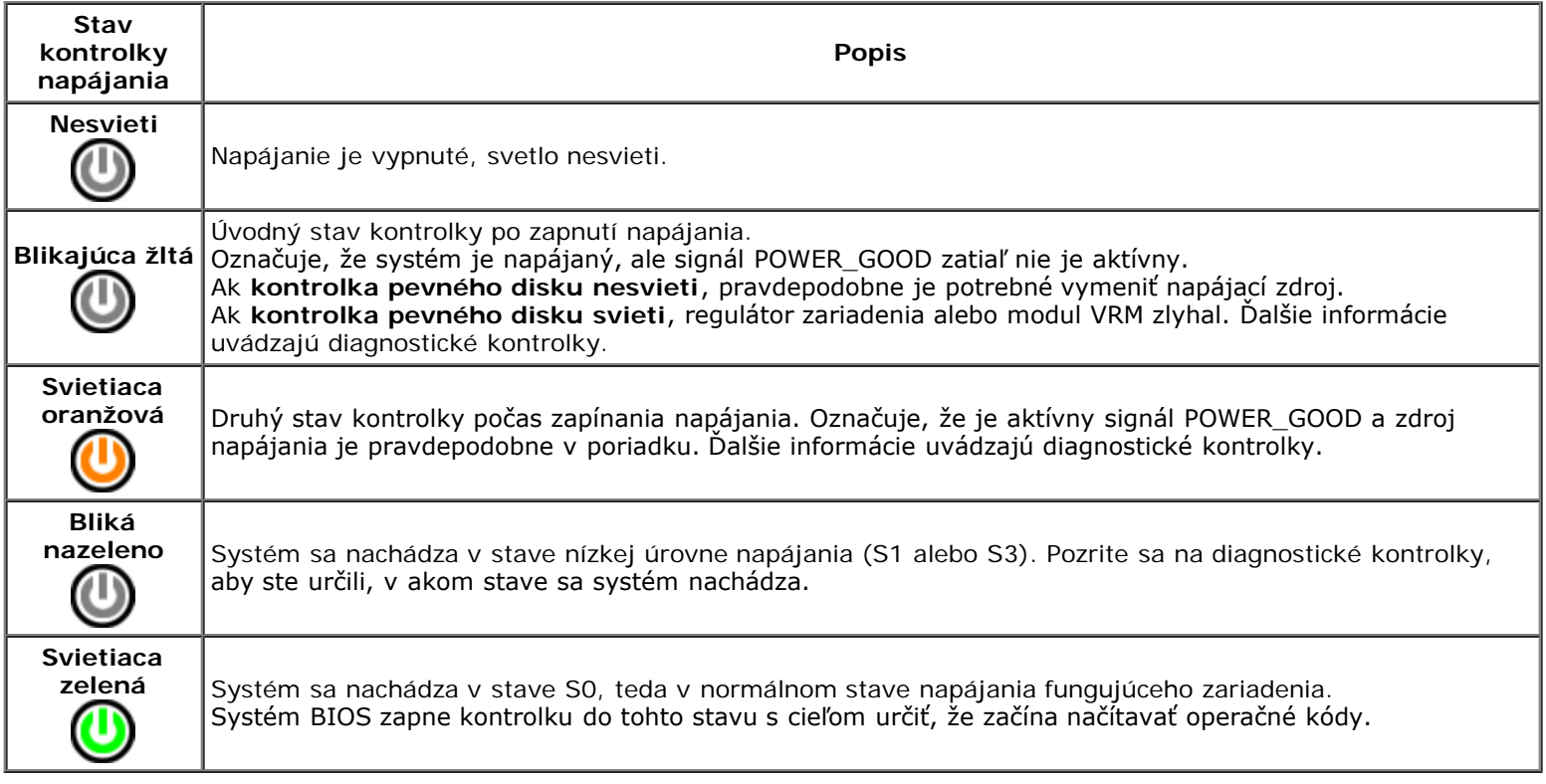

# **Zvukové signály**

Ak monitor nedokáže počas testu POST zobraziť chybové hlásenia, počítač môže vydávať sériu signálov, ktoré identifikujú problém, alebo ktoré vám môžu pomôcť identifikovať chybnú súčasť alebo zostavu. V nasledujúcej tabuľke sú uvedené zvukové signály, ktoré sa môžu vytvoriť počas testu POST. Väčšina zvukových signálov indikuje závažnú chybu, ktorá bráni počítaču dokončiť zavádzací program, kým sa indikovaný stav neopraví.

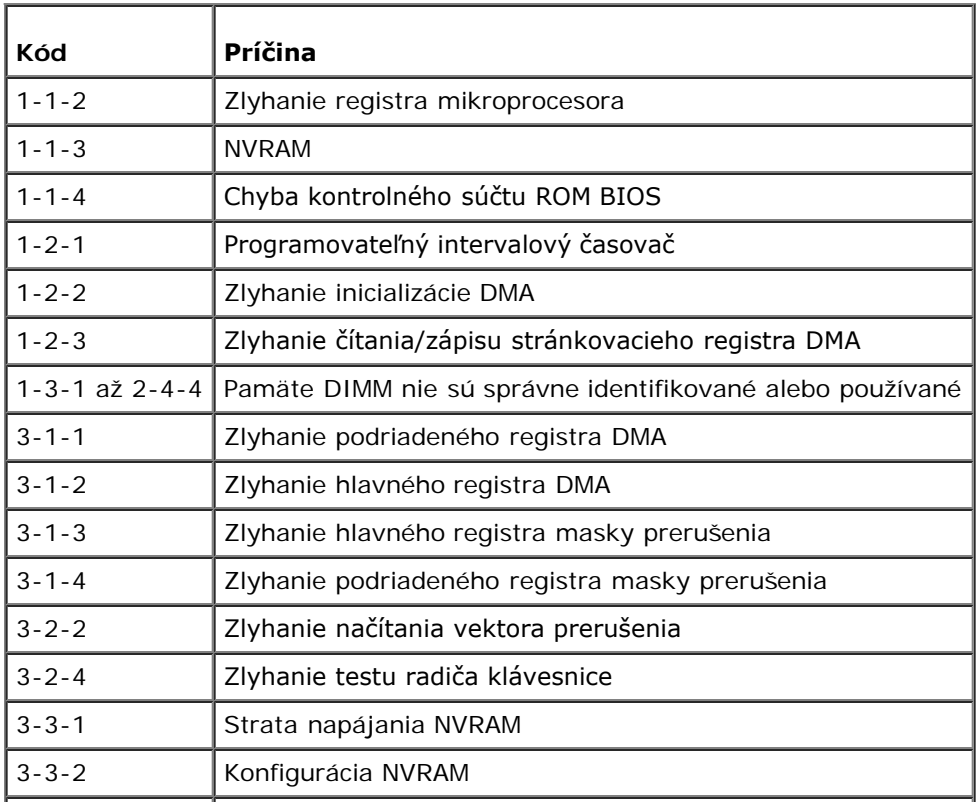

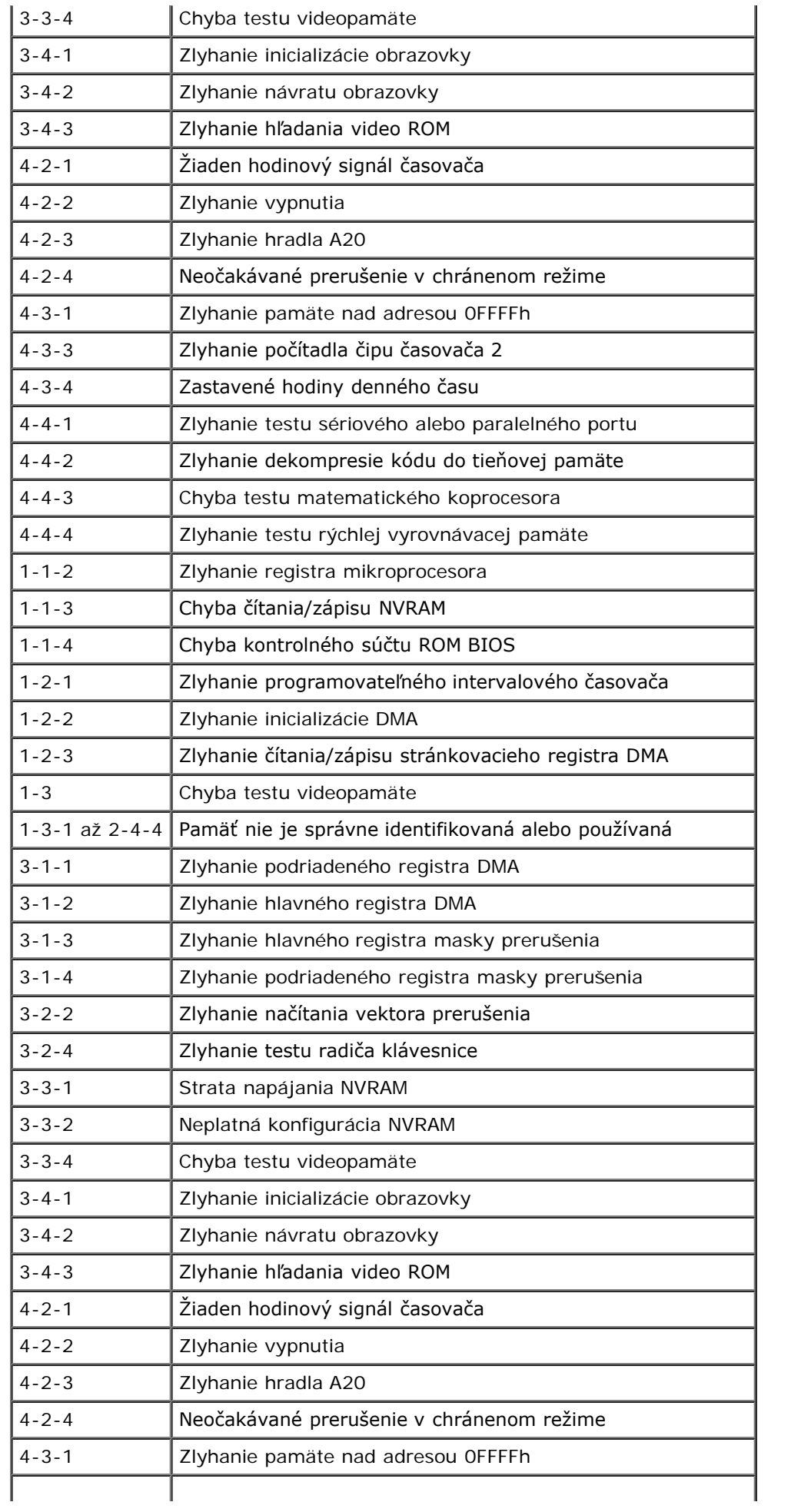

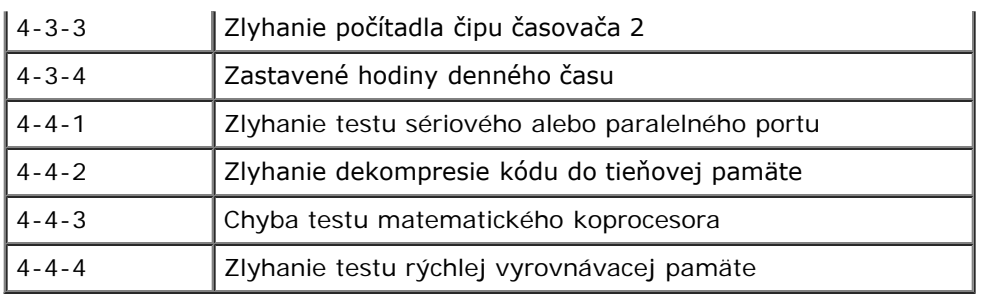

# **Diagnostické svetlá**

Pri riešení problému vám pomôžu štyri kontrolky počítača označené 1, 2, 3 a 4 na zadnom paneli. Keď sa počítač spustí normálne, svetlá blikajú, a potom sa vypnú. Ak počítač funguje nesprávne, pomocou stavu kontroliek môžete problém identifikovať.

**POZNÁMKA:** Potom ako počítač dokončí test POST (Samočinný test po spustení) všetky kontrolky zhasnú pred zavedením operačného systému.

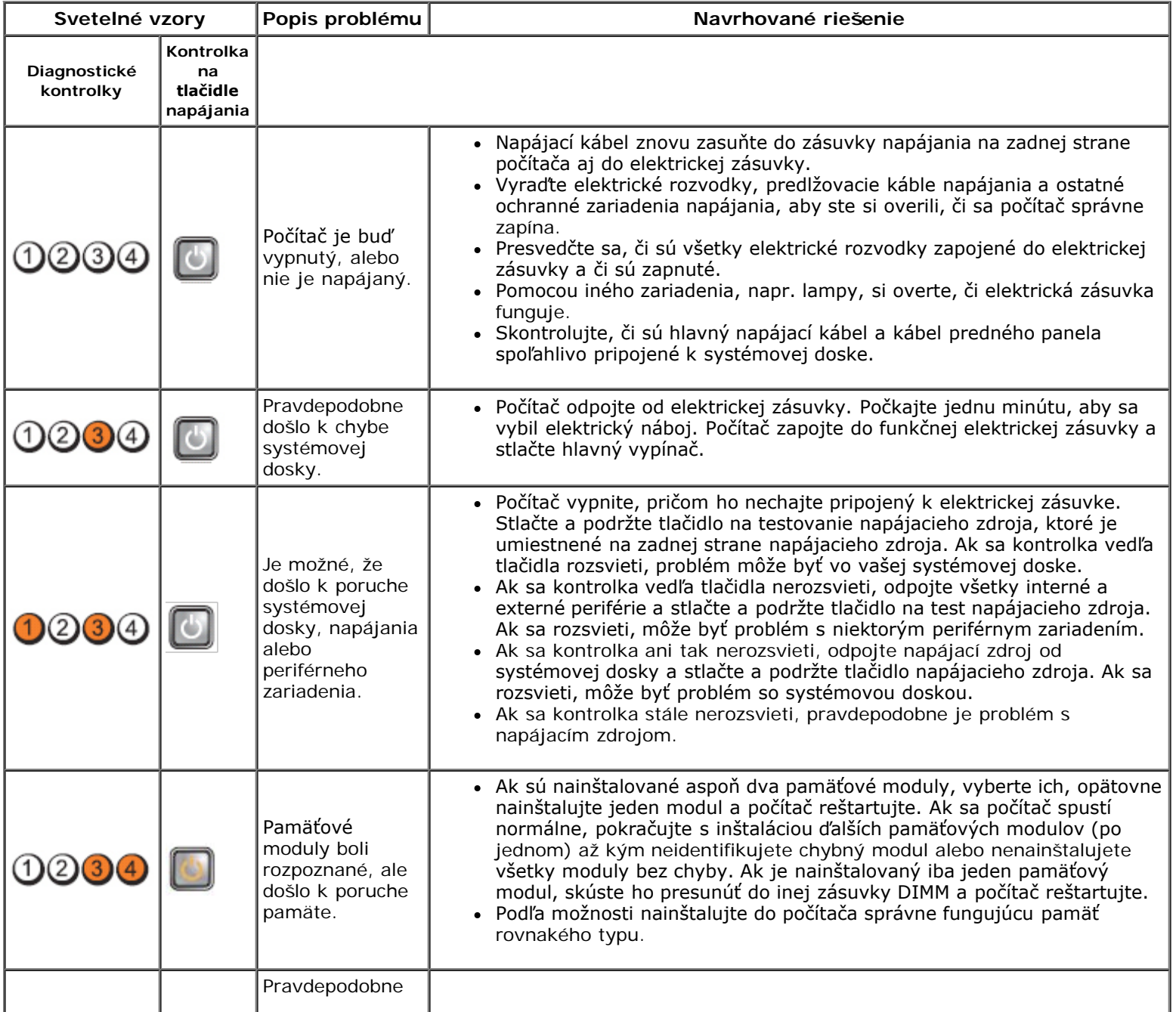

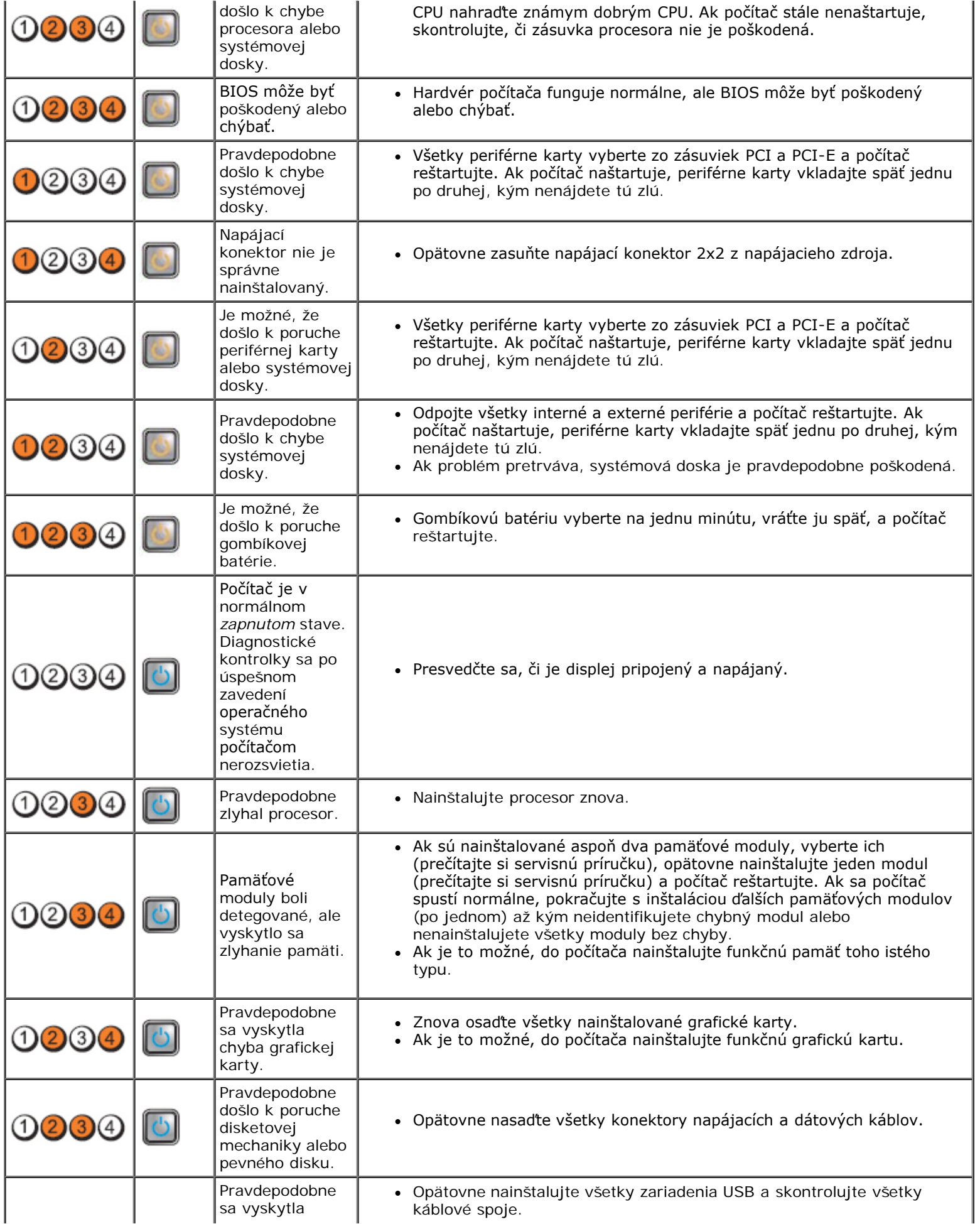

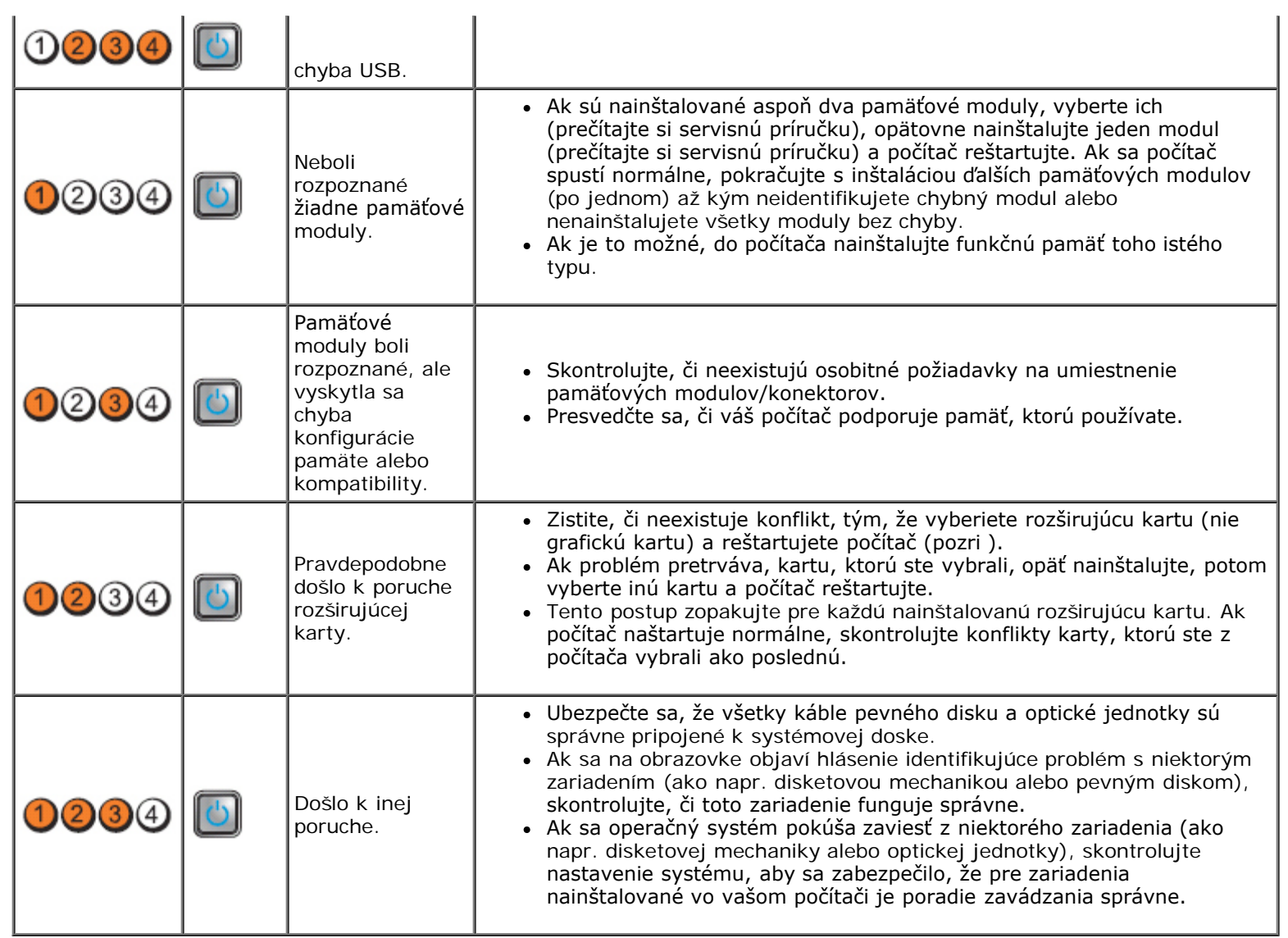

<span id="page-26-0"></span>**Kryt Servisná príručka Dell™ OptiPlex™ 980 — Stolový počítač**

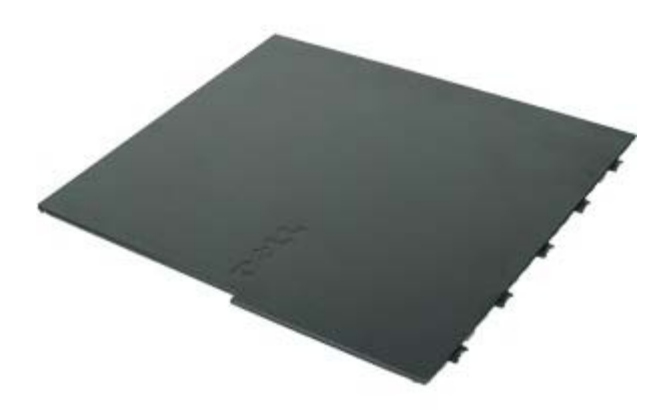

**VÝSTRAHA: Pred prácou vo vnútri počítača si prečítajte bezpečnostné pokyny dodávané spolu s počítačom. Ďalšie informácie o overených bezpečných postupoch nájdete na domovskej stránke dodržiavania súladu na adrese www.dell.com/regulatory\_compliance.**

## **Demontáž krytu**

**POZNÁMKA:** Možno budete musieť nainštalovať Adobe Flash Player zo stránky **Adobe.com** pre zobrazenie Ø nasledujúcich obrázkov.

- 1. Postupujte podľa pokynov uvedených v časti [Pred servisným úkonom v počítači](#page-1-1).
- 2. Poistku na uvoľnenie krytu potiahnite smerom dozadu.

3. Nakloňte kryt smerom von od vrchnej časti a vyberte ho z počítača.

## **Spätná montáž krytu**

Ak chcete znovu namontovať kryt, vykonajte vyššie uvedené kroky v opačnom poradí.

<span id="page-28-0"></span>**Kryt Servisná príručka Dell™ OptiPlex™ 980 — Stolový počítač**

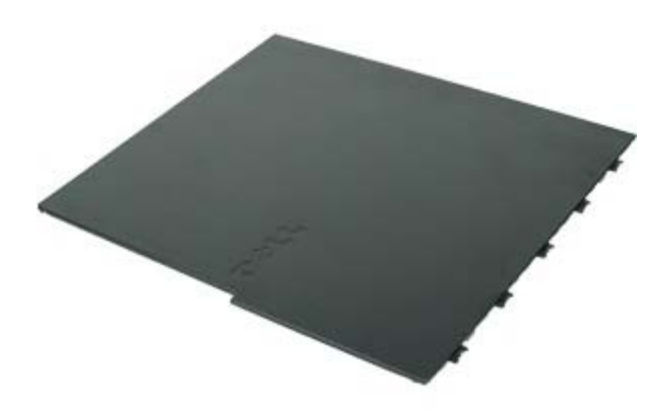

**VÝSTRAHA: Pred prácou vo vnútri počítača si prečítajte bezpečnostné pokyny dodávané spolu s počítačom. Ďalšie informácie o overených bezpečných postupoch nájdete na domovskej stránke dodržiavania súladu na adrese www.dell.com/regulatory\_compliance.**

## **Demontáž krytu**

**POZNÁMKA:** Možno budete musieť nainštalovať Adobe Flash Player zo stránky **Adobe.com** pre zobrazenie Ø nasledujúcich obrázkov.

- 1. Postupujte podľa pokynov uvedených v časti [Pred servisným úkonom v počítači](#page-1-1).
- 2. Poistku na uvoľnenie krytu potiahnite smerom dozadu.

3. Nakloňte kryt smerom von od vrchnej časti a vyberte ho z počítača.

## **Spätná montáž krytu**

Ak chcete znovu namontovať kryt, vykonajte vyššie uvedené kroky v opačnom poradí.

## <span id="page-30-0"></span>**Predný panel Servisná príručka Dell™ OptiPlex™ 980 — Stolový počítač**

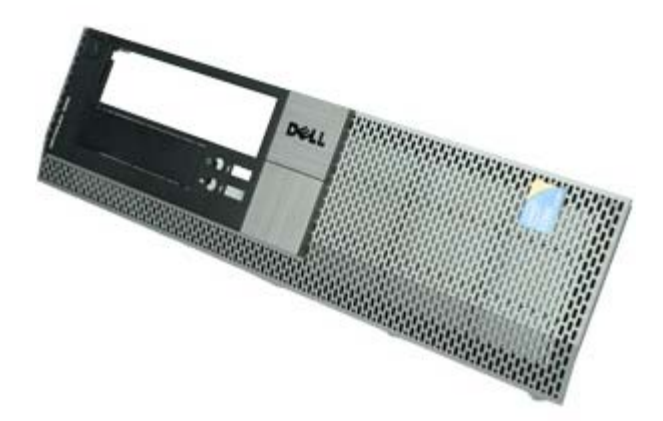

## **Demontáž predného panela**

- 1. Postupujte podľa pokynov uvedených v časti [Pred servisným úkonom v počítači](#page-1-0).
- 2. Opatrne odtiahnite istiace západky predného panela od počítača.

# **Spätná montáž predného panela**

Ak chcete znovu namontovať predný panel, vyššie uvedené kroky vykonajte v opačnom poradí.

<span id="page-32-0"></span>**Optická jednotka**

**Servisná príručka Dell™ OptiPlex™ 980 — Stolový počítač**

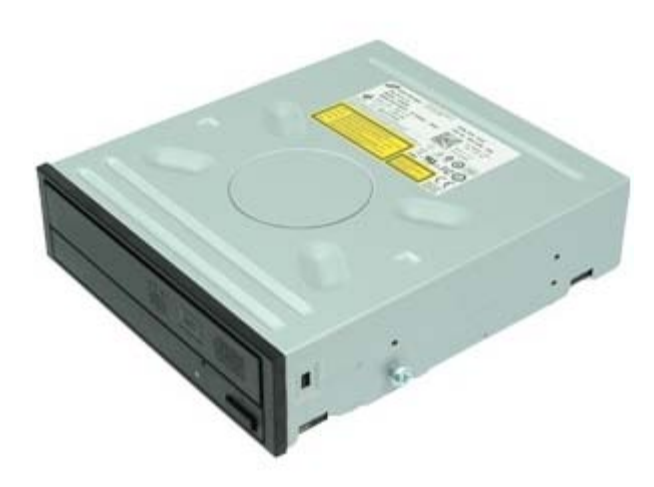

**VÝSTRAHA: Skôr než začnete pracovať vo vnútri počítača, prečítajte si bezpečnostné pokyny dodané s počítačom. Ďalšie informácie o overených bezpečných postupoch nájdete na domovskej stránke dodržiavania súladu na adrese www.dell.com/regulatory\_compliance.**

## **Demontáž optickej jednotky**

- 1. Postupujte podľa pokynov uvedených v časti [Pred servisným úkonom v počítači](#page-1-1).
- 2. Zo zadnej časti optickej jednotky odpojte dátový a napájací kábel.

3. Potiahnite uvoľňovaciu zarážku optickej jednotky nahor a posuňte jednotku smerom k zadnej časti počítača.

4. Potom nadvihnutím vyberte optickú jednotku z počítača.

# **Spätná montáž optickej jednotky**

Ak chcete znovu namontovať optickú jednotku, uvedené kroky vykonajte v opačnom poradí.

<span id="page-35-0"></span>**Pevný disk Servisná príručka Dell™ OptiPlex™ 980 — Stolový počítač**

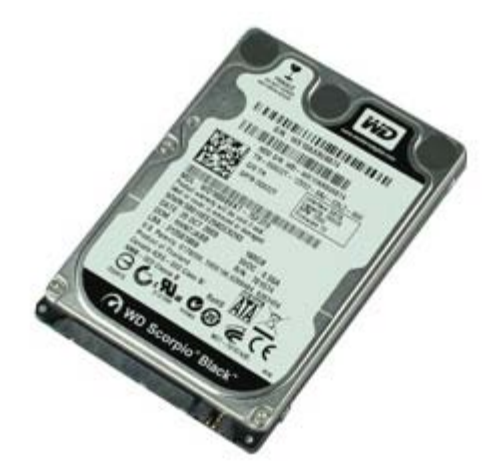

**VÝSTRAHA: Pred prácou vo vnútri počítača si prečítajte bezpečnostné pokyny dodávané spolu s počítačom.**  $\mathbb{A}$ **Ďalšie informácie o overených bezpečných postupoch nájdete na domovskej stránke dodržiavania súladu na adrese www.dell.com/regulatory\_compliance.**

## **Demontáž pevného disku**

- 1. Postupujte podľa pokynov uvedených v časti [Pred servisným úkonom v počítači](#page-1-1).
- 2. Demontujte z počítača [optickú jednotku.](#page-32-0)
- 3. Nadvihnite rám pevného disku a vytiahnite ho z počítača.
4. Odpojte údajové a napájacie káble.

5. Zatlačte modré istiace plôšky na stranách disku a vyberte pevný disk.

6. Povoľte skrutky z prvého pevného disku.

7. Vyberte hlavný pevný disk zo stojanu.

8. Povoľte skrutky z druhého pevného disku (ak je prítomný).

9. Vyberte vedľajší pevný disk zo stojanu.

# **Spätná montáž pevného disku**

Ak chcete znova namontovať pevný disk, vyššie uvedené kroky vykonajte v opačnom poradí.

<span id="page-40-0"></span>**Rozširujúce karty**

**Servisná príručka Dell™ OptiPlex™ 980 — Stolový počítač**

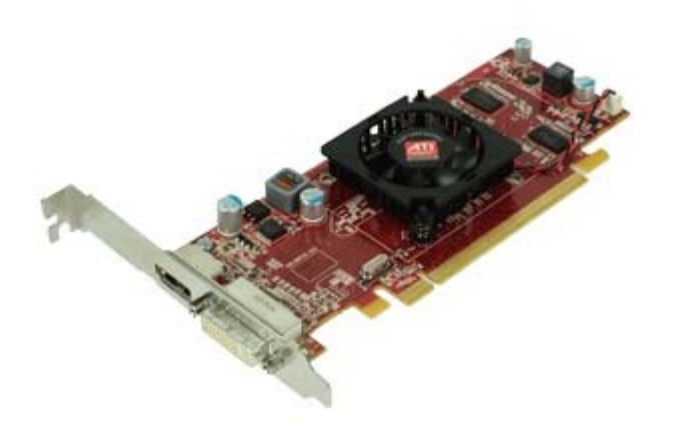

**VÝSTRAHA: Pred prácou vo vnútri počítača si prečítajte bezpečnostné pokyny dodávané spolu s počítačom. Ďalšie informácie o overených bezpečných postupoch nájdete na domovskej stránke dodržiavania súladu na adrese www.dell.com/regulatory\_compliance.**

### **Demontáž rozširujúcich kariet**

- 1. Postupujte podľa pokynov uvedených v časti [Pred servisným úkonom v počítači](#page-1-0).
- 2. Vyberte úchytku risera rozširovacej karty.

3. Vytiahnite úchytku podstavca rozširovacej karty.

4. Odopnite istiacu sponu držiaka karty.

5. Nadvihnite istiacu páčku a vyberte rozširovaciu kartu z riser karty.

## **Spätné vloženie rozširujúcich kariet**

Ak chcete znova vložiť rozširujúce karty, vykonajte vyššie uvedené kroky v opačnom poradí.

## <span id="page-43-0"></span>**Bezdrôtový modul**

**Servisná príručka Dell™ OptiPlex™ 980 — Stolový počítač**

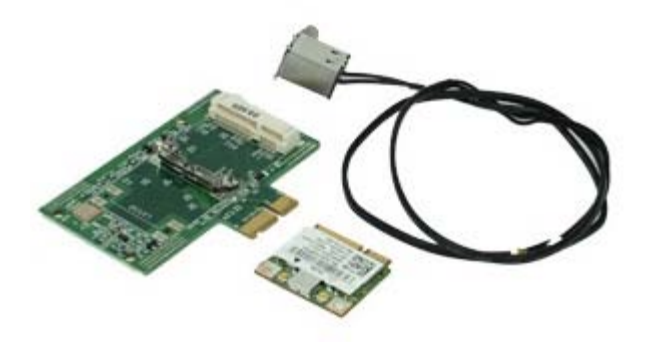

#### **Demontáž bezdrôtového modulu**

- 1. Postupujte podľa pokynov uvedených v časti [Pred servisným úkonom v počítači](#page-1-1).
- 2. Vyberte [rozširovaciu riser kartu](#page-40-0).
- 3. Nadvihnite a uvoľnite port bezdrôtovej antény z počítača.

4. Uvoľnite bezdrôtovú anténu.

5. Stlačte modrú zarážku, ktorá istí zostavu bezdrôtovej karty v počítači a vyberte zostavu bezdrôtovej karty z počítača.

6. Odstráňte kovový kryt zo zostavy bezdrôtovej karty.

7. Odpojte dve antény.

8. Vyberte kartu bezdrôtovej lokálnej siete (Wireless Local Area Network – WLAN) zo zásuvky.

9. Vyberte antény z konzoly.

10. Vyberte kartu WLAN z konzoly.

## **Spätná montáž bezdrôtového modulu**

Ak chcete znovu namontovať bezdrôtový modul, vyššie uvedené kroky vykonajte v opačnom poradí.

<span id="page-48-0"></span>**Ventilátor Servisná príručka Dell™ OptiPlex™ 980 — Stolový počítač**

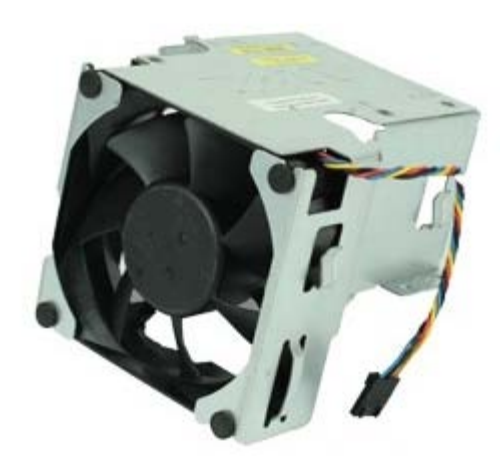

**VÝSTRAHA: Skôr než začnete pracovať vo vnútri počítača, prečítajte si bezpečnostné pokyny dodané s počítačom. Ďalšie informácie o overených bezpečných postupoch nájdete na domovskej stránke dodržiavania súladu na adrese www.dell.com/regulatory\_compliance.**

#### **Demontáž ventilátora**

- 1. Postupujte podľa pokynov uvedených v časti [Pred servisným úkonom v počítači](#page-1-0).
- 2. Odpojte napájací kábel ventilátora od systémovej dosky.

3. Odskrutkujte skrutky, ktoré držia kryt ventilátora v počítači.

4. Nadvihnite ventilátor a vytiahnite ho z počítača.

# **Spätná montáž ventilátora**

Ak chcete znovu namontovať ventilátor, vyššie uvedené kroky vykonajte v opačnom poradí.

<span id="page-51-0"></span>**Chladič a procesor Servisná príručka Dell™ OptiPlex™ 980 — Stolový počítač**

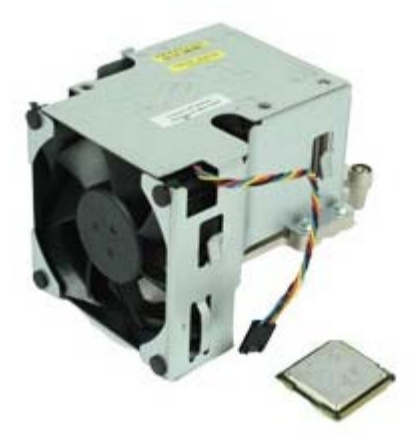

**VÝSTRAHA: Pred prácou vo vnútri počítača si prečítajte bezpečnostné pokyny dodávané spolu s počítačom. Ďalšie informácie o overených bezpečných postupoch nájdete na domovskej stránke dodržiavania súladu na adrese www.dell.com/regulatory\_compliance.**

## **Demontáž chladiča a procesora**

- 1. Postupujte podľa pokynov uvedených v časti [Pred servisným úkonom v počítači](#page-1-0).
- 2. Vyberte [podstavec rozširovacej karty.](#page-40-0)
- 3. Odpojte prípojku ventilátora od systémovej dosky.

4. Uvoľnite skrutky so zapustenou hlavou, ktorými je chladič pripevnený k systémovej doske.

5. Nadvihnite chladič a vyberte ho z počítača.

6. Posuňte uvoľňovaciu páčku spod strednej západky krytu a potom ju otočte nahor.

7. Zdvihnite kryt procesora.

8. Vyberte procesor z počítača.

**VAROVANIE: Pri spätnej montáži procesora sa nedotýkajte kolíkov v zásuvke, ani nedovoľte, aby na kolíky v zásuvke spadol nejaký predmet.**

# **Spätná montáž chladiča a procesora**

Ak chcete znovu namontovať chladič a procesor, vyššie uvedené kroky vykonajte v opačnom poradí.

**Pamäť Servisná príručka Dell™ OptiPlex™ 980 — Stolový počítač**

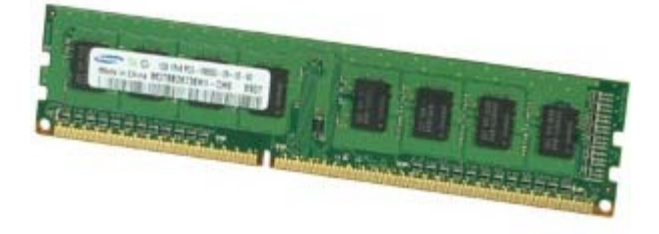

VÝSTRAHA: Pred prácou vo vnútri počítača si prečítajte bezpečnostné pokyny dodávané spolu s počítačom. **Ďalšie informácie o overených bezpečných postupoch nájdete na domovskej stránke dodržiavania súladu na adrese www.dell.com/regulatory\_compliance.**

# **Demontáž pamäťových modulov**

- 1. Postupujte podľa pokynov uvedených v časti [Pred servisným úkonom v počítači](#page-1-0).
- 2. Demontujte [optickú jednotku.](#page-32-0)
- 3. Zatlačením na príchytky pamäte uvoľnite pamäťový modul.

# **Spätná montáž pamäťových modulov**

Ak chcete znovu namontovať pamäťový modul, vyššie uvedené kroky vykonajte v opačnom poradí.

### **Vnútorný reproduktor**

**Servisná príručka Dell™ OptiPlex™ 980 — Stolový počítač**

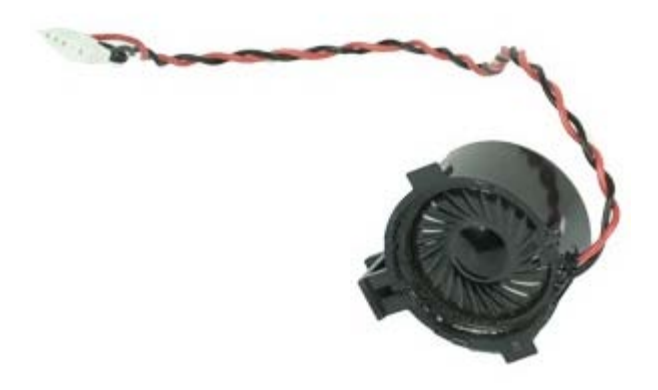

VÝSTRAHA: Pred prácou vo vnútri počítača si prečítajte bezpečnostné pokyny dodávané spolu s počítačom. **Ďalšie informácie o overených bezpečných postupoch nájdete na domovskej stránke dodržiavania súladu na adrese www.dell.com/regulatory\_compliance.**

### **Demontáž vnútorného reproduktora**

- 1. Postupujte podľa pokynov uvedených v časti [Pred servisným úkonom v počítači](#page-1-0).
- 2. Demontujte [bezdrôtový modul.](#page-43-0)
- 3. Odpojte kábel vnútorného reproduktora.

4. Stlačte sponu, ktorá istí reproduktor, a odnímte reproduktor.

# **Spätná montáž vnútorného reproduktora**

Ak chcete spätne namontovať vnútorný reproduktor, vyššie uvedené kroky vykonajte v opačnom poradí.

# **Predný tepelný spínač**

**Servisná príručka Dell™ OptiPlex™ 980 — Stolový počítač**

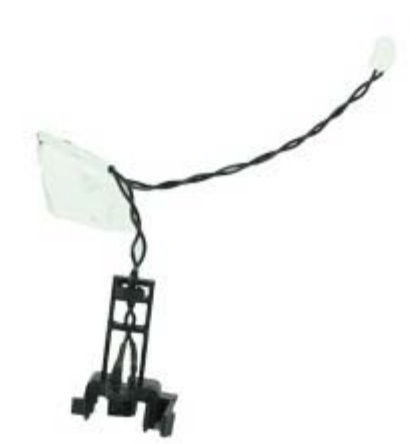

**VÝSTRAHA: Pred prácou vo vnútri počítača si prečítajte bezpečnostné pokyny dodávané spolu s počítačom. Ďalšie informácie o overených bezpečných postupoch nájdete na domovskej stránke dodržiavania súladu na adrese www.dell.com/regulatory\_compliance.**

# **Demontáž predného tepelného snímača**

- 1. Postupujte podľa pokynov uvedených v časti [Pred servisným úkonom v počítači](#page-1-0).
- 2. Demontujte [ventilátor procesora.](#page-48-0)
- 3. Odpojte kábel predného tepelného snímača od systémovej dosky.

4. Po uvoľnení háku vyberte predný tepelný spínač.

# **Spätná montáž predného tepelného spínača**

Ak chcete znovu namontovať predný tepelný snímač, vyššie uvedené kroky vykonajte v opačnom poradí.

**Napájací zdroj Servisná príručka Dell™ OptiPlex™ 980 — Stolový počítač**

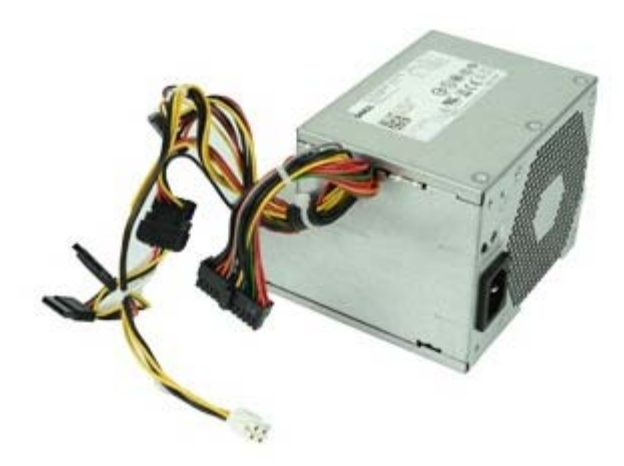

**VÝSTRAHA: Skôr než začnete pracovať vo vnútri počítača, prečítajte si bezpečnostné pokyny dodané s počítačom. Ďalšie informácie o overených bezpečných postupoch nájdete na domovskej stránke dodržiavania súladu na adrese www.dell.com/regulatory\_compliance.**

## **Odpojenie napájacieho zdroja**

- 1. Postupujte podľa pokynov uvedených v časti [Pred servisným úkonom v počítači](#page-1-0).
- 2. Demontujte [optickú jednotku.](#page-32-0)
- 3. Demontujte [pevný disk,](#page-35-0) [chladič a](#page-51-0) procesor.
- 4. Odpojte napájací konektor zo systémovej dosky.

5. Odpojte napájací konektor procesora zo systémovej dosky.

6. Uvoľnite kábel napájacieho konektora procesora z vodiacich úchytiek pod systémovou doskou.

7. Odskrutkujte skrutky, ktoré pripevňujú napájací zdroj k zadnej časti skrinky.

<sup>8.</sup> Stlačte uvoľňovaciu záklopku napájacieho zdroja v spodnej časti šasi a vysuňte napájací zdroj smerom k prednej časti počítača.

9. Nadvihnite napájací zdroj a vyberte ho z počítača.

# **Spätná montáž napájacieho zdroja**

Ak chcete znovu namontovať napájací zdroj, vyššie uvedené kroky vykonajte v opačnom poradí.

### **Vstupno-výstupný panel**

**Servisná príručka Dell™ OptiPlex™ 980 — Stolový počítač**

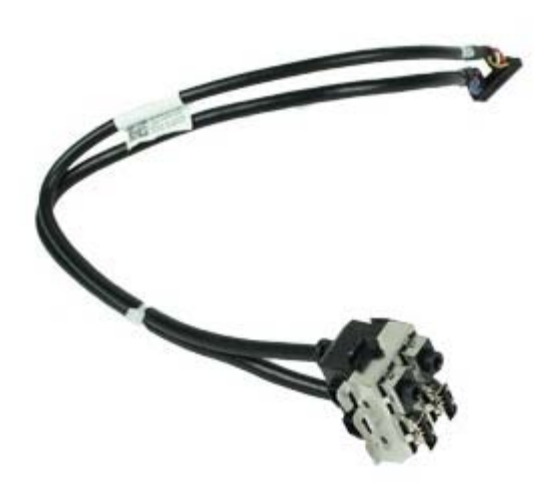

**VÝSTRAHA: Pred prácou vo vnútri počítača si prečítajte bezpečnostné pokyny dodávané spolu s počítačom. Ďalšie informácie o overených bezpečných postupoch nájdete na domovskej stránke dodržiavania súladu na adrese www.dell.com/regulatory\_compliance.**

#### **Demontáž vstupno-výstupného panela**

- 1. Postupujte podľa pokynov uvedených v časti [Pred servisným úkonom v počítači](#page-1-0).
- 2. Demontujte [predný panel](#page-30-0).
- 3. Odpojte kábel vstupno-výstupného panela.

4. Demontujte predný vstupno-výstupný panel.

### **Spätná montáž vstupno-výstupného panela**

Ak chcete znovu namontovať vstupno-výstupný panel, vyššie uvedené kroky vykonajte v opačnom poradí.

**Ovládací panel Servisná príručka Dell™ OptiPlex™ 980 — Stolový počítač**

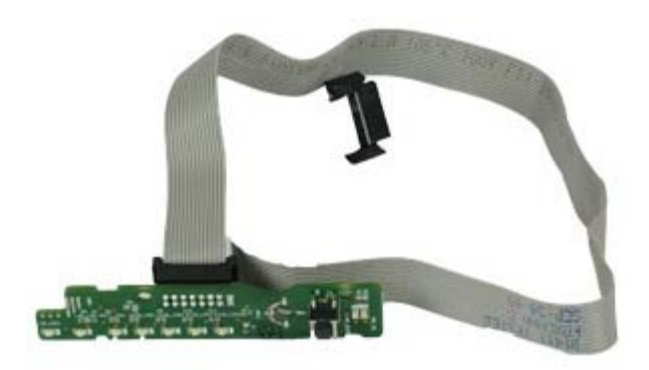

**VÝSTRAHA: Pred prácou vo vnútri počítača si prečítajte bezpečnostné pokyny dodávané spolu s počítačom. Ďalšie informácie o overených bezpečných postupoch nájdete na domovskej stránke dodržiavania súladu na adrese www.dell.com/regulatory\_compliance.**

#### **Demontáž ovládacieho panela**

- 1. Postupujte podľa pokynov uvedených v časti [Pred servisným úkonom v počítači](#page-1-0).
- 2. Demontujte [predný panel](#page-30-0).
- 3. Demontujte [optickú jednotku.](#page-32-0)
- 4. Odpojte kábel ovládacieho panela.

5. Uvoľnite kábel.

6. Vyberte skrutku.

7. Demontujte ovládací panel zo skrinky.

# **Spätná montáž ovládacieho panela**

Ak chcete znovu namontovať ovládací panel, vyššie uvedené kroky vykonajte v opačnom poradí.

# **Spínač vniknutia do skrinky**

**Servisná príručka Dell™ OptiPlex™ 980 — Stolový počítač**

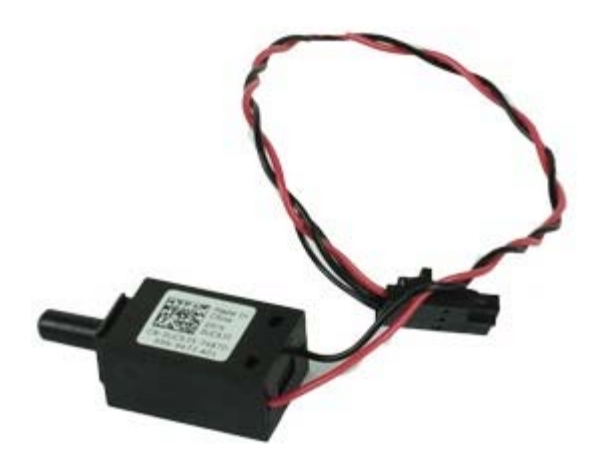

**VÝSTRAHA: Skôr než začnete pracovať vo vnútri počítača, prečítajte si bezpečnostné pokyny dodané s počítačom. Ďalšie informácie o overených bezpečných postupoch nájdete na domovskej stránke dodržiavania súladu na adrese www.dell.com/regulatory\_compliance.**

# **Demontáž spínača vniknutia do skrinky**

- 1. Postupujte podľa pokynov uvedených v časti [Pred servisným úkonom v počítači](#page-1-0).
- 2. Odpojte kábel spínača vniknutia do skrinky od systémovej dosky.
3. Posuňte a vyberte spínač vniknutia do skrinky.

# **Spätná montáž spínača vniknutia do skrinky**

Ak chcete znovu namontovať spínač vniknutia do skrinky, vyššie uvedené kroky vykonajte v opačnom poradí.

[Späť na obsah](#page-0-0)

[Späť na obsah](#page-0-0)

#### **Gombíková batéria**

**Servisná príručka Dell™ OptiPlex™ 980 — Stolový počítač**

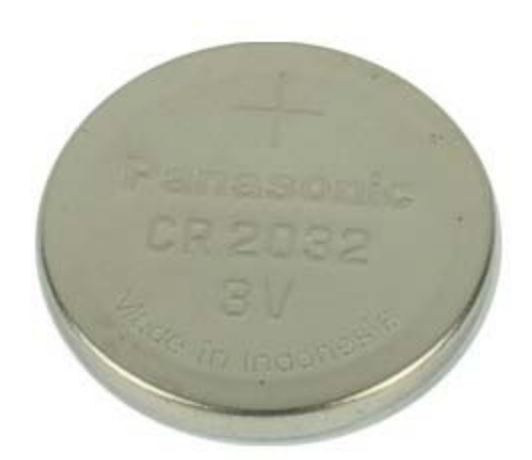

**VÝSTRAHA: Pred prácou vo vnútri počítača si prečítajte bezpečnostné pokyny dodávané spolu s počítačom. Ďalšie informácie o overených bezpečných postupoch nájdete na domovskej stránke dodržiavania súladu na adrese www.dell.com/regulatory\_compliance.**

### **Demontáž gombíkovej batérie**

- 1. Postupujte podľa pokynov uvedených v časti [Pred servisným úkonom v počítači](#page-1-0).
- 2. Vyberte [rozširovaciu riser kartu](#page-40-0).
- 3. Odtiahnite príchytku od gombíkovej batérie.

4. Gombíkovú batériu nadvihnite a vyberte z počítača.

### **Spätná montáž gombíkovej batérie**

Ak chcete založiť gombíkovú batériu, vyššie uvedené kroky vykonajte v opačnom poradí.

[Späť na obsah](#page-0-0)

[Späť na obsah](#page-0-0)

**Systémová doska**

**Servisná príručka Dell™ OptiPlex™ 980 — Stolový počítač**

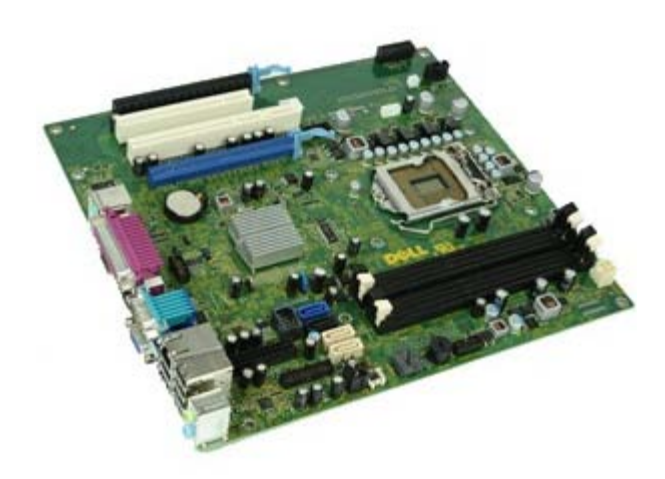

**VÝSTRAHA: Skôr než začnete pracovať vo vnútri počítača, prečítajte si bezpečnostné pokyny dodané s počítačom. Ďalšie informácie o overených bezpečných postupoch nájdete na domovskej stránke dodržiavania súladu na adrese www.dell.com/regulatory\_compliance.**

# **Demontáž systémovej dosky**

- 1. Postupujte podľa pokynov uvedených v časti [Pred servisným úkonom v počítači](#page-1-0).
- 2. Demontujte [optickú jednotku.](#page-32-0)
- 3. Demontujte [chladič a](#page-51-0) procesor.
- 4. Demontujte [bezdrôtový modul.](#page-43-0)
- 5. Vyberte [pamäť](#page-55-0).
- 6. Demontujte [rozširovaciu riser kartu](#page-40-0).
- 7. Odpojte všetky káble zo systémovej dosky.

8. Odskrutkujte skrutky, ktoré upevňujú systémovú dosku ku skrini počítača.

9. Systémovú dosku vydvihnite z počítača.

### **Spätná montáž systémovej dosky**

Ak chcete znovu nainštalovať systémovú dosku, vyššie uvedené kroky vykonajte v opačnom poradí.

[Späť na obsah](#page-0-0)